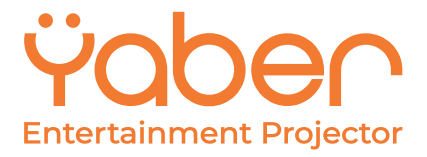

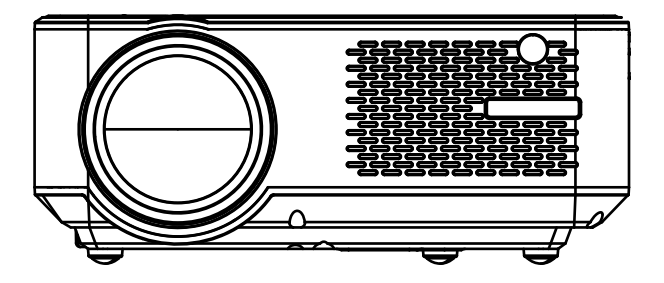

# **INSTRUCTION MANUAL**

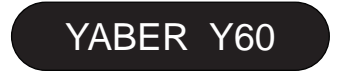

# **Language**

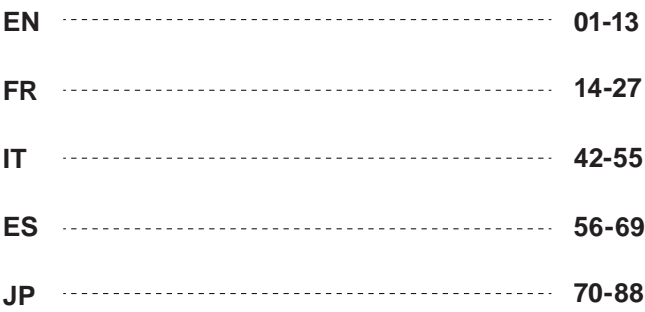

# YABER Lifetime Professional Support

Dear Customer,

Woohoo! Your projector is already in your hands! Let's get started!

Do you have any questions on how it works? Please read this manual thoroughly before using the projector.

Are you satisfied with your projector? If you have any issues, email your order number and description of your issue to: **service@yabertech.com**.Send your email ASAP, as we want to fix your issues the first time you have them.

Customers sometimes can experience some confusion when using the projector. Rather than trying to communicate directly with us, many buyers instead just leave a review on the product page. However, most negative reviews are caused by non-standardized use rather than a defect in the product itself.

Actually, many problems can be easily solved by setting, such as no signal, no sound,cannot connect with WiFi etc. We promise all the projectors have been carefully checked andpackaged before shipping.

Therefore, if you have any questions, please contact us and give us an opportunity to improve. We guarantee that we will provide you more satisfactory solution.

Thanks for your understanding! Best regards, YABER TEAM

# **Product description**

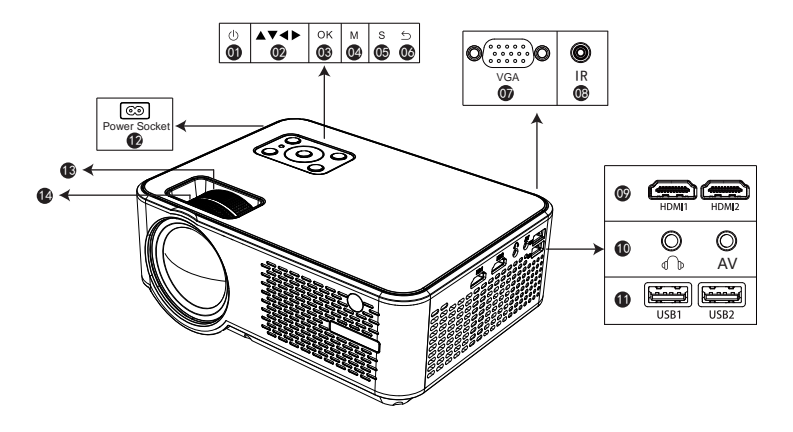

01 Power 02 Arrow Keys 03 OK 04 Menu 05 Source 06 Back 07 VGA

08 IR

09 HDMI 1/2 Input

- 10 Headphone Jack(3.5mm)/AV Input
- 11 USB 1/2 Input
- 12 Power Socket
- 13 Keystone Correction
- 14 Manual Focus

Pictures shown are for illustration purpose only.Actual product may vary due to product enhancement.

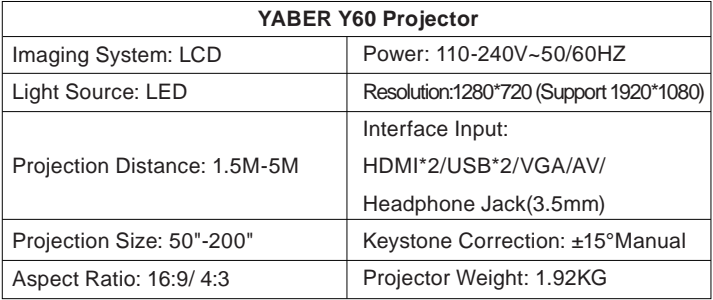

### **Remote control**

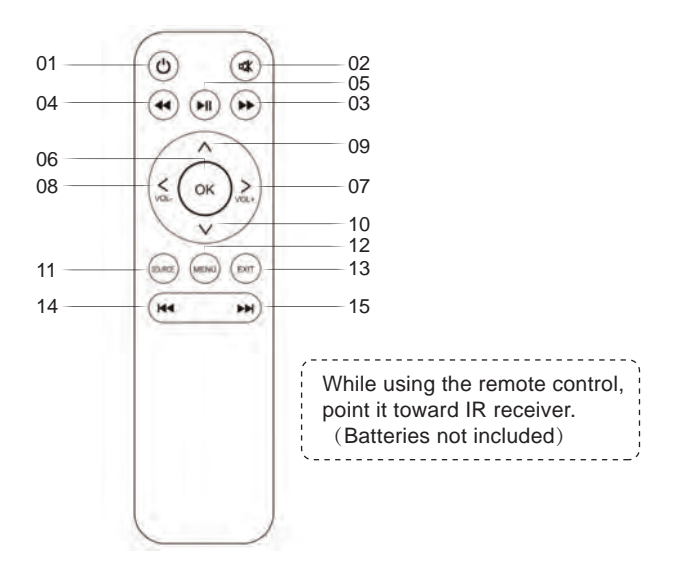

- 1. Power: Press this switch when turning on or off the power
- 2. Mute:Turns the sound on or off
- 3. Fast Forward Button: Move forward at a speed faster than that at which it would usually be played
- 4. Fast Rewind Button: Move rewind at a speed faster than that at which it would usually be played
- 5. Play Button: Play or Pause
- 6. OK Button: Confirm
- 7/8. Volume Keys: Volume up / volume down
- 7/8/9/10. Arrows Key: Move the pointer up, down, left and right
- 11. Source: Change the signal source
- 12. Menu: Call or exit the projector main menu
- 13. Exit
- 14. Previous
- 15. Next

#### **Replace the remote control battery**

1. Push to open the battery cover.

2. Remove both old batteries and install new ones (AA). Make sure that the polarity of the batteries (+/-) is correctly aligned.

#### **Included**

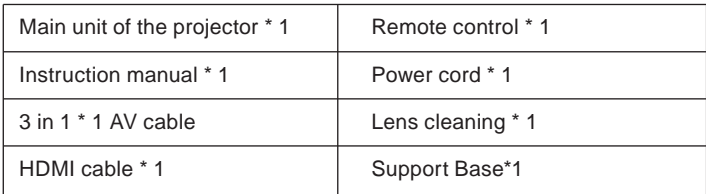

# **Thanks**

Thank you very much for purchasing the YABER Y60 projector. Please read this instruction manual carefully before use. Also, please keep it handy so you can check it at any time.

If in doubt, do not hesitate to contact YABER\_Service@outlook.com. We can provide after-sales service until satisfaction.

# **Observation**

Part of the video in Netflix and the main video formats can not be exported externally due to copyright protection (HDCP protocol). But since Amazon Fire TV is HDCP compatible, you can play Netflix and the first video via Amazon fire.

### **Important safeguards**

These safety instructions are to ensure the long life of the projector and to prevent fires and shocks. Read them carefully and pay attention to all warnings.

# **Installation**

1. For best results, use the projector in a dark room.

2. Place the projector on a flat, level surface in a dry area away from dust and moisture.

4. Exposure to direct sunlight, smoke or steam may damage internal components.

5. Handle the projector carefully. Falling or shaking can damage internal components.

6. Do not place heavy objects on top of the projector.

### **Supply**

1. The projector is designed to operate with a 110-240 V ~ 50/60 Hz AC adapter. Ensure that the power supply meets this requirement before attempting to use the projector.

2. Handle the power cord carefully and avoid bending it too much. A damaged cord can cause electric shock or fire.

3. If the projector will not be used for a long time, unplug the power cord from the outlet.

### **Cleaning**

1. Unplug the projector before cleaning it.

2. Periodically clean the cabinet with a damp cloth. If it is very dirty, use a mild detergent. Never use strong detergents or solvents such as alcohol or thinners.

3. Use a blower or lens paper to clean the lens and be careful not to scratch or damage the lens.

# **FAQ**

1. At the time of switching on, the indicative light does not work

- ①. The power supply may not be well connected
- ②. Check the overheating protection system

2. Pressing the power button on the remote control does not turn on the projector

- ①. The remote control batteries are empty
- ②. The signal between the remote control and the IR sensor is obstructed
- ③. Strong direct light on the IR sensor?
- 3. No image on the screen
- ①. Is the channel setting correct?
- ②. Is there an input signal?
- ③. Is the input cable inserted correctly or is it in the wrong position?
- ④. In PC mode the refresh rate is> 75KHz?
- 4. The image works but there is no sound
- ①. Are the input cables connected correctly?
- ②. Volume at minimum or silent
- ③. Check that the audio format of the video is in the supported list
- 5. Turns off automatically after being turned on for a while
- ①. Is there a barrier around the fan?
- ②. Small or large voltage fluctuations
- ③. Check the overheating protection system

6. I can not find devices connected with hard drives or flash drives

- ①. Re-insert the device
- ②. Check if the device is working
- 7. Unable to play video
- ①. Is the video format correct?
- ②. The file is corrupted?
- ③. The device is damaged

# **Connection device**

#### **1.Connecting a PC**

1.Use the supplied VGA cable to connect the PC to the projector.

2. Turn on the projector and the computer.

\* NOTE: You can also connect an HDMI cable, remember that VGA connections do not transmit audio, so the sound will be output from the computer. If you connect an HDMI cable, the audio will be output to the projector.

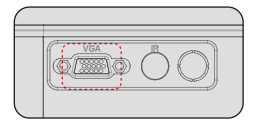

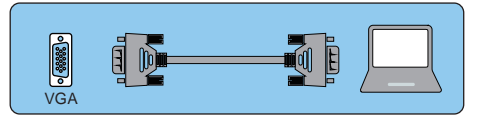

#### **2. Connecting a smartphone**

Connect a phone with Android system:

(Note: check if your Android phone supports MHL function.) MHL-HDMI cable not included)

1. Connect the projector and the Android smartphone with the MHL-HDMI cable.

2. Choose the signal source: "HDMI"

Connect a phone with IOS system:

1. Connect the projector and iPhone with Lightning-to-HDMI cable (not included)

2. Choose the signal source: "HDMI"

Connect with an Anycast:

1: Plug in Anycast with the micro usb port and another usb port to your power adapter.

2: Connect Anycast to your Projector's HDMI port and switch the Projector source to HDMI.

3: You will see the Anycast main menu on the Projector screen.

#### **3.Connecting a DVD player**

1. Use the supplied AV cable to connect the DVD player to the projector.

2. Turn on the projector and DVD player.

If your player has an HDMI output, it is best to use it over the analog (AV) option. Audio output must be configured from the DVD player menu if external speakers are installed.

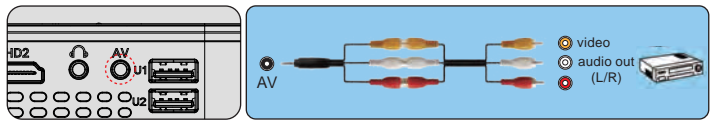

<sup>(3-</sup>in-3 AV cable not included)

#### **4. Connect the soundbar**

1. Use the supplied AV cable to connect the soundbar to the projector.

2. Turn on the projector and the sound bar.

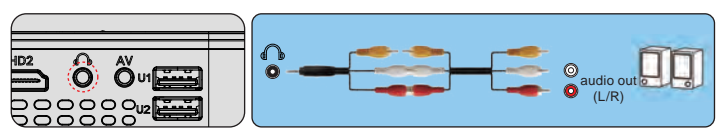

(3-in-3 AV cable not included)

#### **Adjust the Tilt Base and Hang Ceiling**

Adjust the tilt base:

Install the screws (included in the package) to place ①, lift the front edge of the projector to the desired height, turn the presser foot and release the button to lock the tilt base to the appropriate position.

Hang ceiling:

Please purchase the projector stand and 1/4 inch screw additionally.

Install the projector stand to place ②, and hang the projector on the ceiling. ( Note: You can install the Tripod Stand to the place ② )

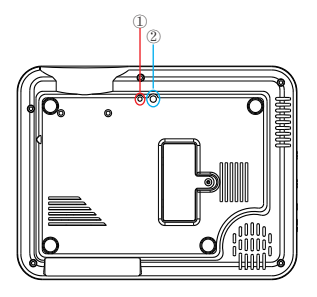

# **Starting the projector**

Turn on the projector by connecting the supplied power cord to the outlet, and then pressing the main power switch. The projector will go into standby mode and the power indicator will light red.

Only after pressing the "POWER" button on the projector or remote control will the power indicator turn green and the projector will become ready to use.

Select the signal source:

Press the "source" button on the remote control or the projector and choose between: "AV", "PC-RGB", "HDMI 1", "HDMI 2", "USB".

1. Adjust the image size to get the best image size by moving the projector back and forth, then use the focus ring to get the best focus.

Select the language menu

Language menu you have to select it when you turn on the projector for the first time, you will see the interface in English. You can select one of the menu languages: German, French, Italian, Spanish, Japanese and so on.

Please follow these steps:

1. Press the "meun" button and find the "OPTION" interface, then find the "OSD Language English".

2. Press the ENTER button to execute the selection.

# **Keystone and Focus**

If the projected image is in a trapezoidal shape, it can be resolved by Keystone correction. ( Do Manual Keystone Correction )

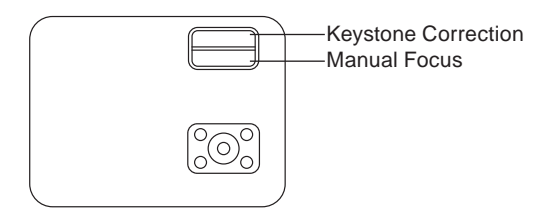

Note: If the Keystone correction fail to resolve image shape, please reduce the vertical height of the projector in relation to the center of the screen.

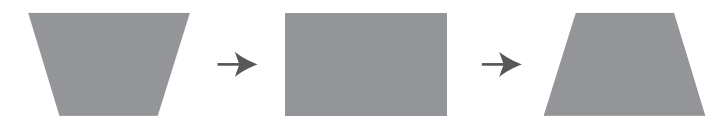

The projected image may be blurry or difficult to see, this is due to lack of Focus adjustment with the lens, please follow the processes below to adjust the Focus. ( Do Manual Focus, find the most sharpness picture on the screen )

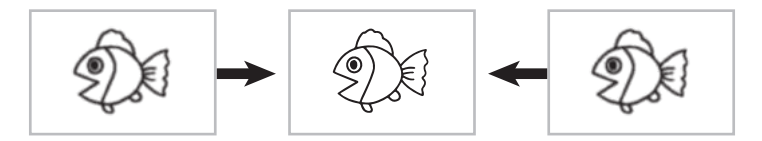

Note: It is normal when sharpness in the central, blur in the edge.

# **Multimedia File Specification**

#### **Image Format**

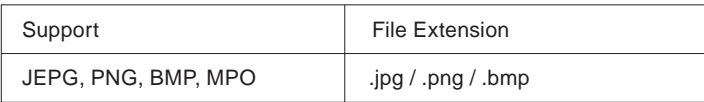

#### **Audio Format**

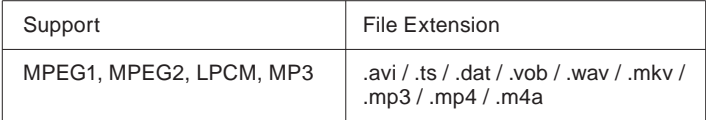

Doesn't Support : Dolby AC3 / AAC, DTS, WMA, DivX, VC1, etc

#### **Video Format ( Bit Rate up to 30~40 Mbs )**

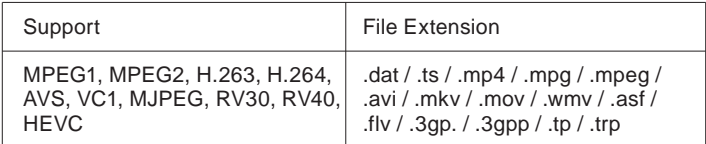

Doesn't support : MSVC / CRAM , MP42, GMC, IV32, RLE, cvid, RV20, DivX, RM, RMVB, VC1, FLV , etc.

# **Setting the Main Menu:**

Press the "MENU" button on the projector or remote control, there are 4 menu options: "Movie", "Music", "Photo", "Text".

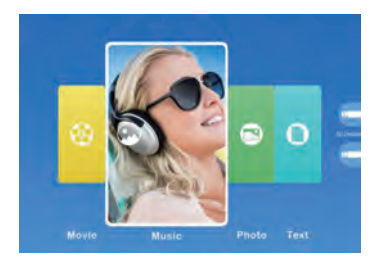

#### **Option Menu**

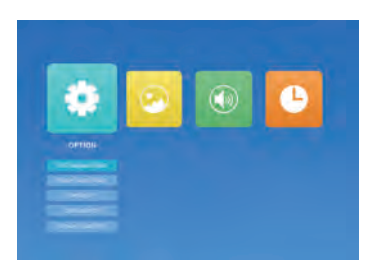

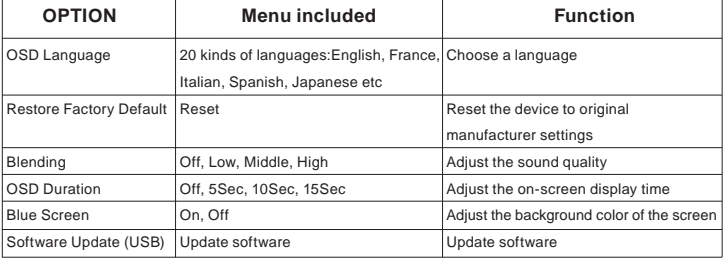

#### **PICTURE MENU**

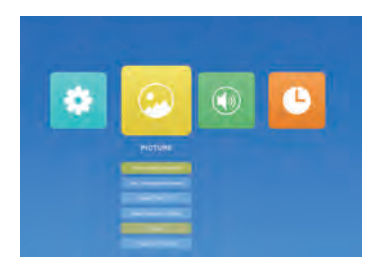

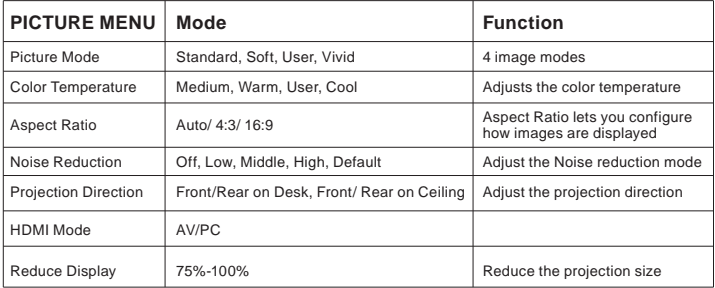

#### **Sound Menu**

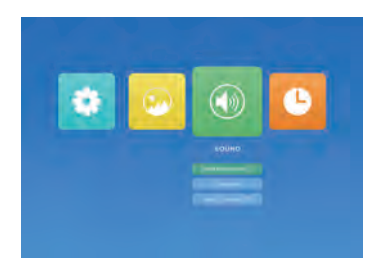

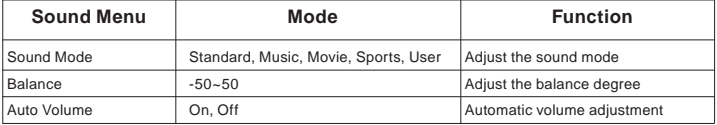

#### **Time Menu**

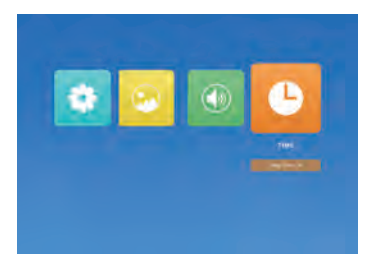

Sleep Time Mode:Off, 10min, 20min, 30min, 60min, 90min

#### **Projection Distance and Size**

Please follow the data in chart below, to adjust the image size and the distance. (Aspect Ratio: 16 : 9, Default)

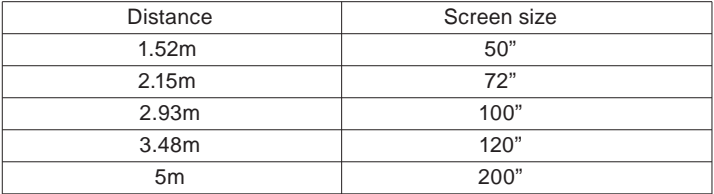

The image size depends on the distance between projector and screen,

**Thank you very much for purchasing the YABER Y60 projector.** Please read this instruction manual carefully before use. Also, please keep it handy so you can check it at any time.

If you have any problem, please feel free to contact us (Email: **service@yabertech.com**.), we will always try to offer you a satisfactory solution.

# **Précautions**

Lisez attentivement ce manuel avant d'utiliser votre projecteur Y60 et conservez-le à portée de la main pour pouvoir vous y référer ultérieurement.

### **Garanties importantes**

Ces consignes de sécurité garantissent la longévité de votre projecteur et évitent les incendies et les chocs. Lisez-les attentivement et faites attention à tous les avertissements.

### **Installation**

1. Pour obtenir les meilleurs résultats, utilisez le projecteur dans une pièce sombre.

2. Placez le projecteur sur une surface plane et plane dans un endroit sec, à l'écart de la poussière et de l'humidité.

3. Ne placez pas le projecteur à la lumière directe du soleil, près d'appareils de chauffage ou d'appareils dégageant de la chaleur.

4. L'exposition directe au soleil, à la fumée ou à la vapeur peut endommager les composants internes.

5. Manipulez votre projecteur avec soin. La chute ou les secousses peuvent endommager les composants internes.

6. Ne placez pas d'objets lourds sur le projecteur.

# **Source de courant**

1.Le projecteur est conçu pour fonctionner avec une source de Alimentation CA 110-240V ~ 50/60 Hz. Assurez-vous que votre source de L'alimentation répond à cette exigence avant de tenter d'utiliser votre projecteur.

2. Manipulez le cordon d'alimentation avec précaution et évitez de le plier trop. Un câble endommagé peut provoquer un choc électrique ou un incendie.

3. Si le projecteur ne sera pas utilisé pendant une période prolongée temps, débranchez la fiche de la prise.

# **Nettoyage**

1. Débranchez le projecteur avant de le nettoyer.

2. Nettoyez régulièrement le boîtier avec un chiffon humide. Si c'est très sale, utilisez un détergent doux. Ne jamais utiliser de détergents forts ou les solvants tels que l'alcool ou les diluants.

### **Accessoires**

1x Projecteur 1x Câble AV 3 en 1 1x Câble d'alimentation 1x Câble HDMI 1x Télécommande 1x Manuel de l'utilisateur 1x Nettoyage des lentilles 1x Base de support

# **Description du produit**

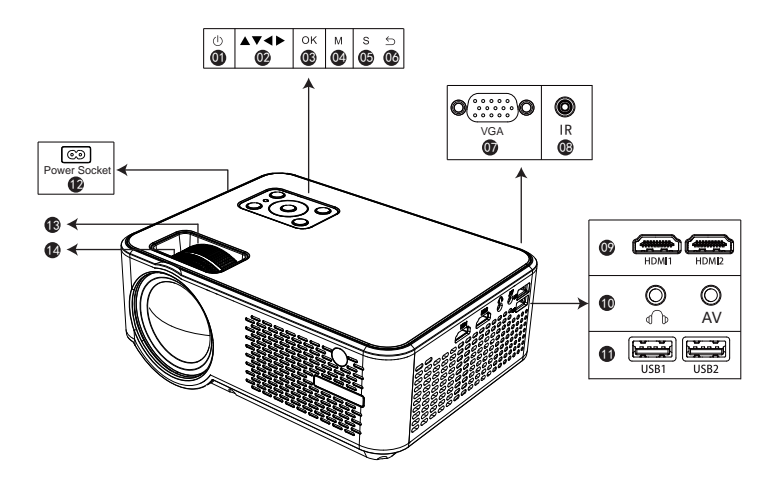

- 01 Puissance
- 02 Touches fléchées
- 03 OK
- 04 Menu
- 05 Source
- 06 Retour
- 07 Entrée VGA

#### 08 IR

- 09 Entrées HDMI 1 / HDMI 2
- 10 Prise casque (3,5 mm) / entrée AV
- 11 Entrées USB 1 / USB 2
- 12 Prise de courant
- 13 Correction trapézoïdale
- 14 Mise au point manuelle

### **Description de la télécommande**

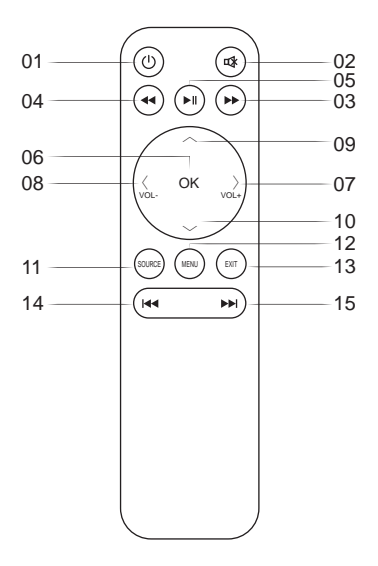

#### **( Remarque: lorsque vous utilisez la télécommande, dirigez-la vers le récepteur IR. )**

- 1. Alimentation: appuyez sur cet interrupteur pour allumer ou éteindre
- 2. Mute: active ou désactive le son
- 3. Bouton de transfert rapide
- 4. Bouton Rembobinage Rapide
- 5. Play Button: Lecture ou Pause
- 6. Touche OK: confirmer
- 7/8. Touches de volume: augmentation / diminution du volume

7/8/9/10. Touche Flèches: déplace le pointeur vers le haut, le bas, la gauche et la droite

- 11. Source: Change la source du signal
- 12. Menu: Appeler ou quitter le menu principal du projecteur.
- 13. Exit
- 14. Précédent
- 15. Suivant

# **Précautions d'emploi de la télécommande**

-Manipulez la télécommande avec précaution.

-Si la télécommande est mouillée, essuyez-la immédiatement.

-Éviter la chaleur et l'humidité excessives.

-Si vous n'utilisez pas la télécommande pendant une longue période, retirez les piles. **(Les piles ne sont pas fournies avec la télécommande et sont à acheter séparément).**

1.Ouvrez le capot arrière de la télécommande.

2.Installez des piles neuves (piles de type AA). Assurez-vous de respecter la polarité des piles (+/-).

 (Attention, veillez à ne pas mélanger différents types de piles et/ou des piles neuves avec des piles usagées.)

#### **Ajustez la base d'inclinaison & accrochez le plafond**

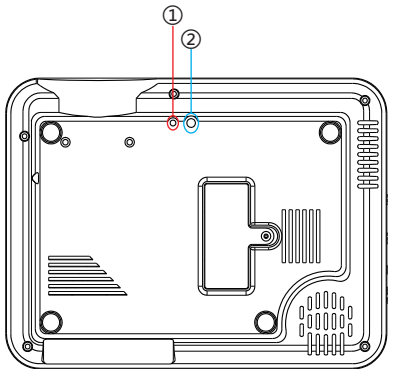

**Ajustez la base d'inclinaison:** installez les vis (incluses dans l'emballage) sur la position ①, soulevez le bord avant du projecteur à la hauteur souhaitée, tournez le pied presseur et relâchez le bouton pour verrouiller la base d'inclinaison à la position appropriée.

**Suspendre le plafond:** veuillez acheter le support de projecteur et la vis 1/4 pouce en plus.

Installez le support de projecteur sur la position ② et suspendez le projecteur au plafond.

( Remarque: vous pouvez installer le support de trépied à l'endroit ② )

# **Correction de trapézoïdale et mise au point**

Avant de démarrer le projecteur. Suivez la figure ci-dessous pour régler la correction trapézoïdale. Gardez le projecteur vertical avec l'écran du projecteur et maintenez-le au même niveau.

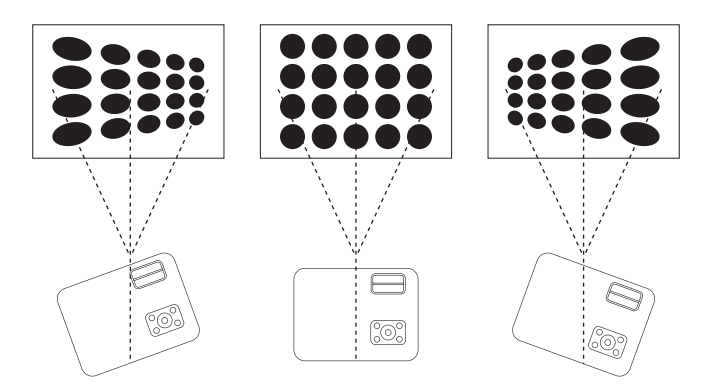

Si l'image projetée est de forme trapézoïdale, elle peut être résolue par correction de trapèze. (Correction manuelle de la distorsion trapézoïdale)

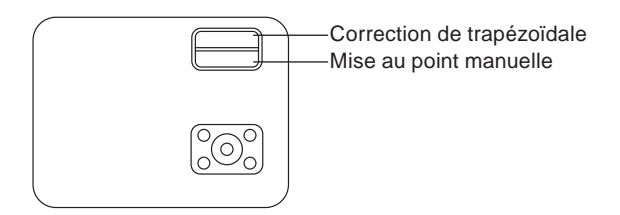

**Remarque:** si la correction de la distorsion trapézoïdale ne parvient pas à résoudre la forme de l'image, veuillez réduire la hauteur verticale du projecteur par rapport au centre de l'écran.

L'image projetée peut être floue ou difficile à voir. Ceci est dû au manque de réglage de la mise au point avec l'objectif. Veuillez suivre les procédures ci-dessous pour régler la mise au point. (Faire la mise au point manuelle, trouver la photo la plus nette sur l'écran)

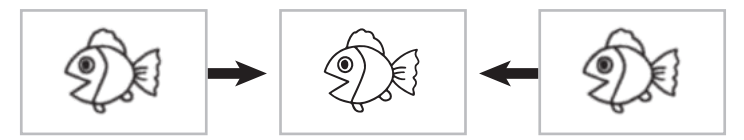

**Remarque:** il est normal que la netteté au centre et les bords flous.

# **AVERTISSEMENT**

- L'installation du projecteur au plafond doit être effectuée par un technicien qualifié (nous ne pourrons pas être tenu responsable en cas de blessures et/ou dommage sur l'appareil et son environnement). - Utilisez uniquement votre projecteur sur une surface solide et plane. Si le projecteur tombe au sol, vous risquez de vous blesser et d'endommager gravement le projecteur.

- Ne pas exposer le projecteur à de l'humidité excessive, à de la poussière ou à de la fumée. Cela endommagera le projecteur et l'image projeté sur l'écran.

- Assurez-vous d'avoir une ventilation adéquate et suffisante dans la pièce et autour de votre projecteur pour que la chaleur puisse se dissiper correctement. Ne recouvrez pas les évents du projecteur. En cas de non respect de ces préconisations, cela pourrait entrainer une surchauffe et une dégradation de l'appareil.

### **Fonctionnement**

Contrôles généraux

Avant d'allumer le projecteur, assurez-vous que l'ordinateur ou la source vidéo est sous tension et que le cache de l'objectif est retiré.

# **1. Allumer le projecteur**

Branchez le câble d'alimentation fourni dans la prise et appuyez sur l'interrupteur principal. Le projecteur passe en mode veille et le voyant d'alimentation s'allume en rouge.

Appuyez sur la touche " (I) " du boîtier du projecteur ou de la télécommande afin que l'indicateur d'alimentation passe au vert : le projecteur est prêt à l'emploi.

### **2. Sélectionner la source du signal**

Appuyez sur la touche "S" (source) de la télécommande ou du boîtier du projecteur pour sélectionner votre signal source:"AV", "PC-RGB", "HDMI 1", "HDMI 2", "USB".

### **3. Ajustez la taille de l'image et le focus**

Ajustez la taille de l'image et la mise au point

Pour obtenir la meilleure taille d'image possible, vous devez modifier la distance entre le projecteur et l'écran de projection.

Pour obtenir la meilleure mise au point, vous devez faire pivoter l'objectif pour la mise au point.

# **Sélection de la langue**

Lorsque vous allumez le projecteur pour la première fois, vous verrez l'interface en anglais.

Vous pouvez sélectionner une autre langue pour le menu parmi :

Allemand, Français, Italien, Espagnol, Espagnol, Japonais, etc.

Pour régler la langue, veuillez suivre ces étapes :

1. Appuyez sur la touche "M" et sélectionnez "OPTIONS", puis trouvez "Reglages langue France".

2. Appuyez sur le bouton « OK » pour enregistrer la sélection.

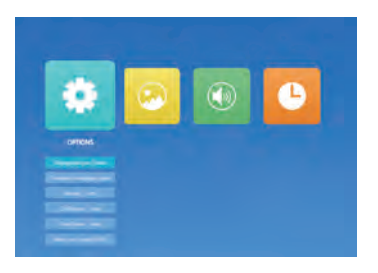

# **Connexion d'appareils externes**

# **Connexion du PC**

1. Utilisez le câble VGA fourni pour connecter votre PC au projecteur.

(Remarque: le câble VGA ne transmet pas le signal audio. Vous devez connecter un haut-parleur externe.)

2. Allumez le projecteur et le PC.

Remarque : il est également possible de brancher le PC au projecteur avec un câble HDMI.

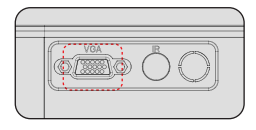

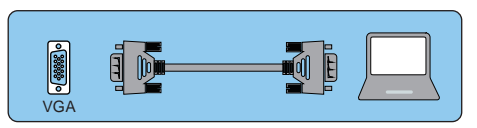

#### **Connexion d'un Smartphone Connectez un smartphone sous Android**

(Remarque : Veuillez vérifier au préalable que le Smartphone Androïd supporte la fonction MHL. Veuillez noter que le câble MHL-HDMI n'est pas fourni)

1. Connectez le projecteur et le Smartphone Androïd avec le câble MHL-HDMI (non fourni).

2. Choisissez la source du signal : "HDMI"

#### **Connecter un iPhone**

1. Connectez le projecteur et l'iPhone avec un câble Lightning-HDMI (non fourni)

2. Choisissez la source du signal : "HDMI"

#### **Connecter un lecteur DVD**

1. Utilisez le câble AV fourni pour connecter votre lecteur DVD au projecteur.

2. Allumez le projecteur et le lecteur DVD.

Remarque: veuillez acheter un câble AV 3 en 3 en plus.

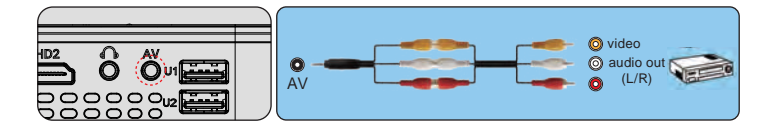

#### **Connecter la barre de son**

1. Utilisez le câble AV fourni pour connecter votre barre de son au projecteur.

2. Allumez le projecteur et la barre de son.

Remarque: veuillez acheter un câble AV 3 en 3 en plus.

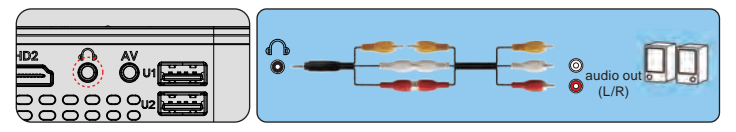

# **Réglage du menu principal**

Appuyez sur la touche "M" (Menu) du boîtier du projecteur ou de la télécommande.

Il y a 4 sous-menus : "IMAGE", "SONER", "Horaire", "OPTIONS"

#### **IMAGE MENU**

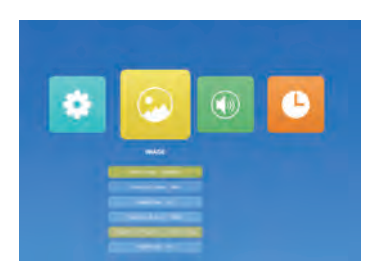

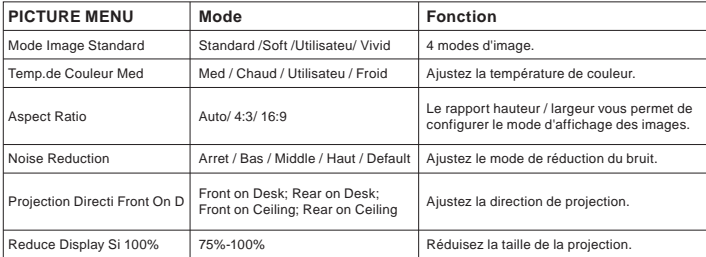

#### **SONNER Menu**

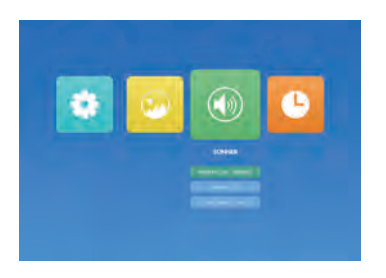

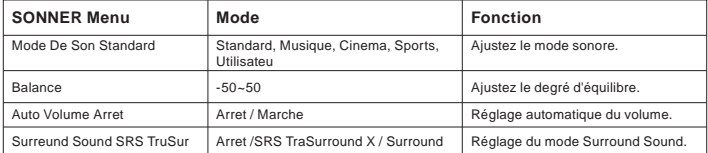

#### **OPTIONS Menu**

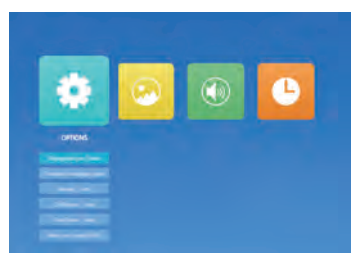

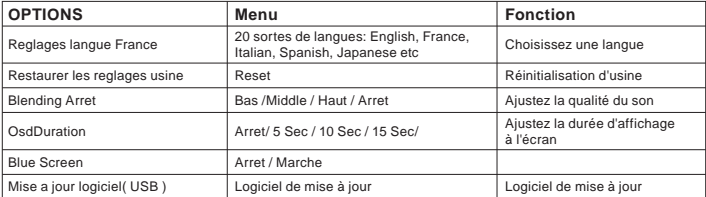

#### **Especificaciones**

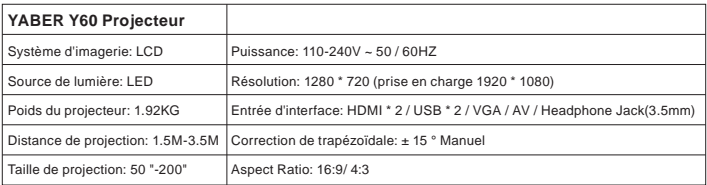

# **Période de garantie**

La période de garantie est de 3 ans à compter de la date d'achat. Si vous avez des problèmes, n'hésitez pas à contacter **service@yabertech.com**.

### **FAQ**

#### **■ Pas de son**

Le format compatible avec le projecteur est le suivant:

Format vidéo: MPG, AVI, TS, MOV, MKV, DAT, MP4

Format audio: MP3, WMA, AAC

Format d'image: JPG, JPEG, BMP, PNG.

\* En ce qui concerne la sortie audio, ne pouvant pas prendre en charge le son Dolby, fermez la fonction Dolby Sound.

Si vous n'êtes toujours pas bon, suivez les étapes ci-dessous.

- 1. Réglez le volume avec la télécommande.
- 2. Vérifiez s'il est en mode silencieux.

#### **■ La télécommande ne fonctionne pas**

1. La télécommande pointe-t-elle sur le récepteur du projecteur?

2. La pile de la télécommande est-elle épuisée? Veuillez remplacer par une nouvelle pile.

- 3. Y a-t-il un obstacle entre la télécommande et le projecteur?
- 4. Avez-vous dépassé la portée effective de la télécommande?

#### **■ Les images sont floues**

- 1. La mise au point de l'objectif est-elle correcte?
- 2. L'écran de projection et le projecteur sont-ils installés à l'angle approprié?
- 3. La distance de projection est-elle au-delà de la plage de mise au point?
- 4. Assurez-vous que l'objectif de projection n'est pas sale.

# **Descrizione del prodotto**

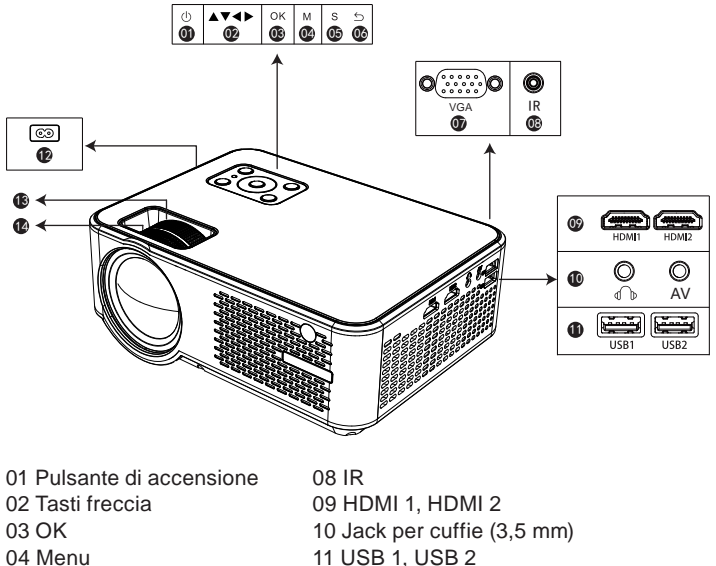

- 05 Seleziona il pulsante del segnale 12 Spina di alimentazione
- 06 Tasto di ritorno
- 07 Interfaccia VGA
- 13 Keystone correction
- 14 Regola la messa a fuoco

**Note:** Si prega di fare riferimento al proiettore reale, la foto è solo illustrativa

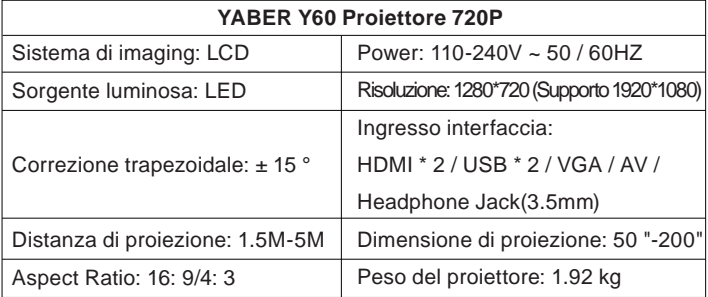

# **Telecomando**

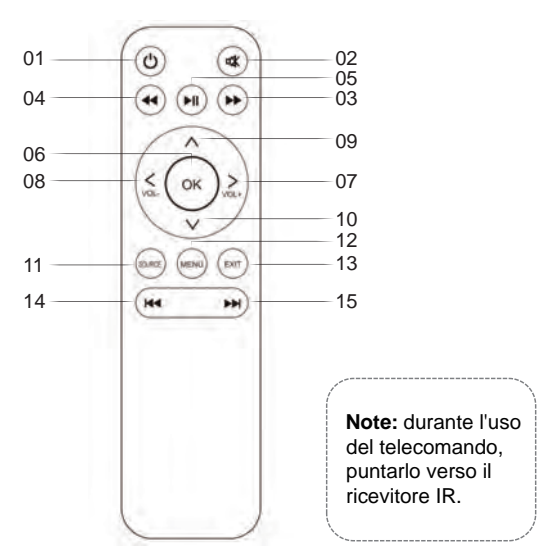

- 1. Power: accendere o spegnere l'alimentazione
- 2. Mute: attiva o disattiva l'audio
- 3. Pulsante di avanzamento veloce: video avanti veloce
- 4. Pulsante Rewind: restituisce il video
- 5. Pulsante Riproduci: riproduce o mette in pausa
- 6. Pulsante OK: conferma

7/8/9/10. Tasti freccia

- 11. SOURCE: Seleziona la fonte
- 12. MENU: Scegli una varietà di menu
- 13. EXIT: Esci dall'interfaccia
- 14. Video di avanzamento rapido
- 15. Video di avanzamento rapido

Installare la batteria del telecomando (la batteria non è inclusa perché la batteria non può essere trasportata)

1. Premere per aprire il coperchio della batteria.

2. Installare la batteria (AA) e accertarsi che la polarità (+/-) della batteria sia allineata correttamente.

#### **Sostituire la batteria del telecomando**

1. spingere per aprire il coperchio della batteria.

2. rimuovere entrambe le vecchie batterie e installarla di nuove (AA).

Accertarsi che la polarità delle batterie (+/–) sia allineata correttamente.

Possiamo fornire il servizio post-vendita fino alla soddisfazione.

#### **Contenuto**

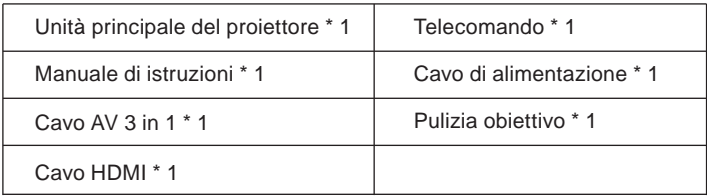

#### **Grazie**

Grazie mille per aver acquistato il proiettore YABER Y60.

Si prega di leggere attentamente questo manuale di istruzioni prima dell'uso. Inoltre, ti preghiamo di tenerlo a portata di mano in modo da poterlo verificare in qualsiasi momento.

In caso di dubbi, non esitare a contattare YABER\_Service@outlook.com. Possiamo fornire il servizio post-vendita fino alla soddisfazione.

#### **Osservaz**

Una parte del video in Netflix e i formati video principali non possono essere esportati esternamente a causa della protezione del copyright (protocollo HDCP). Ma dato che Amazon Fire TV è compatibile con HDCP, puoi giocare a Netflix e primo video tramite fuoco amazzone.

#### **Salvaguardie importanti**

Queste istruzioni di sicurezza servono a garantire la lunga durata del proiettore e a prevenire incendi e scosse. Leggeteli attentamente e prestate attenzione a tutti gli avvertimenti.

#### **installazione**

1. Per risultati ottimali, utilizzare il proiettore in una stanza buia.

2. Collocare il proiettore su una superficie piana e orizzontale in un'area asciutta, lontano da polvere e umidità.

3. Non collocare il proiettore alla luce diretta del sole, vicino a caloriferi o apparecchi che emettono calore.

4. L'esposizione alla luce solare diretta, al fumo o al vapore può danneggiare i componenti interni.

5. Maneggiare il proiettore con cura. Cadere o tremare può danneggiare i componenti interni.

6. Non posizionare oggetti pesanti sopra il proiettore.

#### **Alimentazione**

1. Il proiettore è progettato per funzionare con un alimentatore CA da 110-240 V ~ 50/60 Hz. Assicurarsi che l'alimentazione soddisfi questo requisito prima di tentare di utilizzare il proiettore.

2. Maneggiare con cura il cavo di alimentazione ed evitare di piegarlo troppo. Un cavo danneggiato può provocare scosse elettriche o incendi. 3. Se il proiettore non verrà utilizzato per un lungo periodo di tempo, scollegare la spina dalla presa.

#### **Pulizia**

1. Scollegare il proiettore prima di pulirlo.

2. Pulire periodicamente l'armadio con un panno umido. Se è molto sporco, utilizzare un detergente delicato. Non usare mai detergenti forti o solventi come alcool o diluenti.

3. Utilizzare un soffietto o una carta per lenti per pulire l'obiettivo e fare attenzione a non graffiare o danneggiare l'obiettivo.

# **FAQ**

1. Al momento dell'accensione la luce indicativa non funziona

①. L'alimentazione potrebbe non essere ben collegata

②. Controllare il sistema di protezione dal surriscaldamento

2. Premendo il tasto di accensione sul telecomando il proiettore non si accende

- ①. Le batterie del telecomando sono scariche
- ②. Il segnale tra il telecomando e il sensore IR è ostruito
- ③. Forte luce diretta sul sensore IR?
- 3. Nessuna immagine sullo schermo
- ①. L'impostazione del canale è corretta?
- ②. C'è un segnale di input?
- ③. Il cavo di input è inserito correttamente o è nella posizione sbagliata?
- ④. Nella modalità PC la velocità di refresh è >75KHz?
- 4. L'immagine funziona ma non c'è suono
- ①. I cavi di input sono connessi correttamente?
- ②. Volume al minimo o su muto
- ③. Controllare che il formato audio del video sia nella lista supportata
- 5. Si spegne in automatico dopo essere stato acceso per un po
- ①. C'è una barriera intorno alla ventola?
- ②. Piccole o grandi fluttuazioni di voltaggio
- ③. Controllare il sistema di protezione dal surriscaldamento
- 6. Non trovo i dispositivi connessi con hard drive o flash drive
- ①. Reinserire il dispositivo
- ②. Controllare se il dispositivo è funzionante
- 7. Impossibile riprodurre video
- ①. Il formato del video è corretto?
- ②. Il file è danneggiato?

# **Avvio del proiettore**

Controlli generali dell'operazione prima di accendere il proiettore:

Accendere il proiettore collegare il cavo di alimentazione in dotazione alla presa e quindi premere l'interruttore di alimentazione principale. Il proiettore andrà in modalità standby e l'indicatore di alimentazione si illumina di rosso.

Solo dopo aver premuto il pulsante "POWER" sul proiettore o sul telecomando, l'indicatore di alimentazione si trasformerà in verde e il proiettore diventerà pronto per l'uso.

selezionare la sorgente segnale:

```
premere il tasto "SOURCE" sul telecomando o sul proiettore e scegliere 
tra : "HDMI1", "HDMI2" "AV" "USB"
```
1. regolare le dimensioni dell'immagine per ottenere la migliore dimensione dell'immagine spostando il proiettore avanti e indietro, quindi utilizzare l'anello di messa a fuoco per ottenere la migliore messa a fuoco.

Seleziona il menu lingua

Menu lingua lo devi selezionare quando si accende per la prima volta il proiettore, si vedrà l'interfaccia in lingue inglesi. È possibile selezionare una delle lingue del menù: tedesco, francese, italiano, spagnolo, giapponese e così via.

Si prega di attenersi alla seguente procedura:

1. Premere il pulsante "MENU" e trovare l'interfaccia "OPTION", quindi trovare il "OSD Language Italian".

2. Premere il pulsante ENTER per eseguire la selezione.

# **Collegamento di dispositivi esterni**

#### **1.Collegamento di un PC**

1.Usare il cavo VGA in dotazione per collegare il PC al proiettore.

2. Accendere il proiettore e il computer.

\* NOTA: puoi anche collegare un cavo HDMI, ricorda che le connessioni VGA non trasmettono audio, quindi il suono verrà emesso dal computer. Se si collega un cavo HDMI, l'audio verrà trasmesso al proiettore.

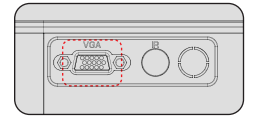

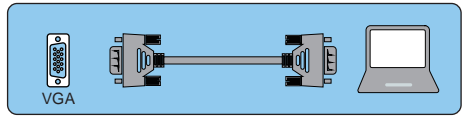

### **2.Collegamento di uno smartphone**

Connetti un telefono con sistema Android:

(Nota: verificare se il telefono Android supporta la funzione MHL.) Cavo MHL-HDMI non incluso)

1. Collegare il proiettore e lo smartphone Android con il cavo MHL-HDMI.

2. Scegli la sorgente del segnale: "HDMI"

Collegamento di un iPhone:

1. Collegare il proiettore e l'iPhone con il cavo da Lightning a HDMI (non incluso)

2. Scegli la sorgente del segnale: "HDMI"

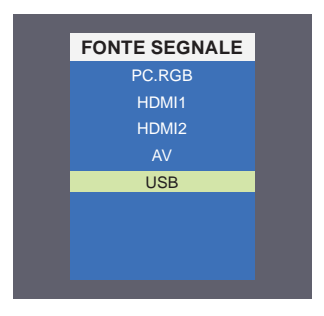

#### **3.Collegamento di un lettore DVD**

- 1. Utilizzare il cavo AV in dotazione per collegare il lettore DVD al proiettore.
- 2. Accendere il proiettore e il lettore DVD.

Se il tuo lettore ha un'uscita HDMI, è preferibile usarlo sopra l'opzione analogica (AV). È necessario configurare l'uscita audio dal menu del lettore DVD se sono installati altoparlanti esterni.

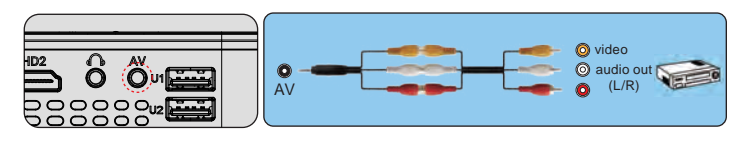

#### **4.Collega la soundbar**

1.Utilizzare il cavo AV in dotazione per collegare la soundbar al proiettore.

2. Accendere il proiettore e la barra audio.

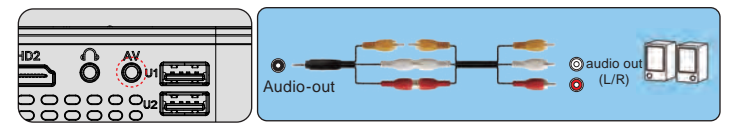

# **Regola la base di inclinazione**

1. Adeguare la base di inclinazione: installare le viti (incluse nella confezione) in 1 posizione, sollevare il bordo anteriore del proiettore all'altezza desiderata, ruotare il piedino e rilasciare il pulsante per bloccare la base di inclinazione nella posizione appropriata.

2. Si prega di acquistare il supporto per proiettore e vite da 1/4 di pollice in aggiunta.Installare il supporto del proiettore per posizionare ② e appendere il proiettore al soffitto. (Nota: è possibile installare il cavalletto nel luogo ②)

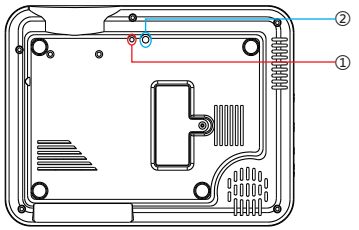

#### **MENU immagine**

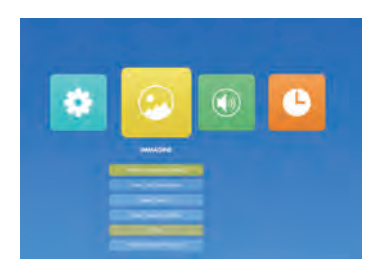

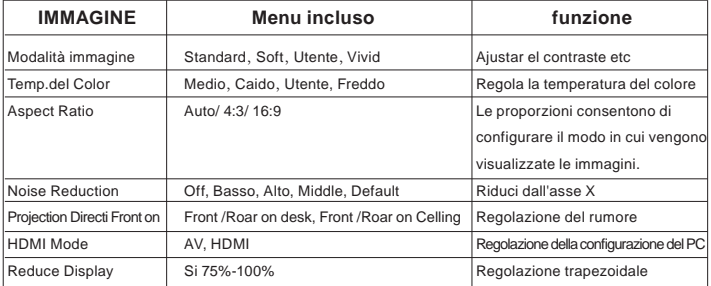

#### **Menu audio**

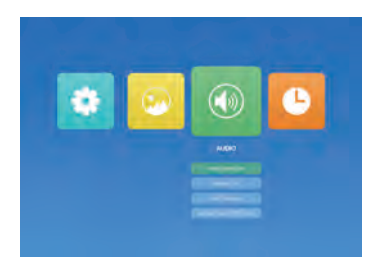

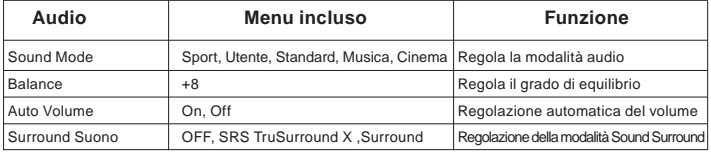

#### **Menu OPZIONI**

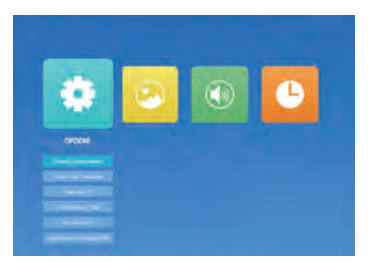

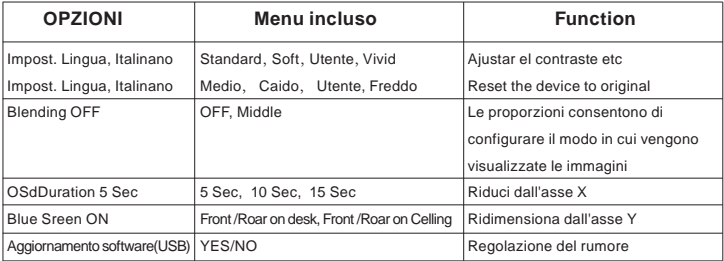

#### **Distanza di proiezione e dimensioni**

Si prega di seguire i dati nella tabella sottostante, per regolare le dimensioni dell'immagine e la distanza. (Aspect Ratio: 16: 9, Default)

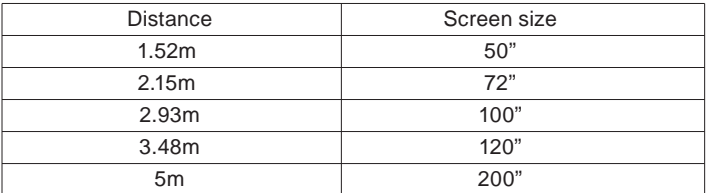

La dimensione dell'immagine dipende dalla distanza tra proiettore e schermo, potrebbe esserci una deviazione del 3% tra i dati sopra elencati. Impostazioni diverse causano varie distanze.

#### **Keystone e Focus**

Se l'immagine proiettata è di forma trapezoidale, può essere risolta con la correzione trapezoidale. (Eseguire la correzione trapezoidale manuale)

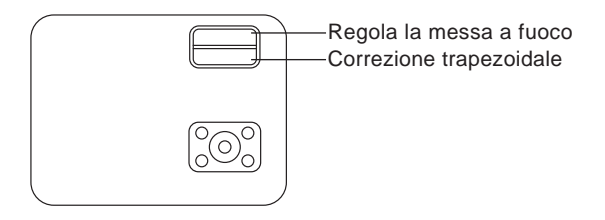

**Nota:** se la correzione trapezoidale non riesce a risolvere la forma dell'immagine, ridurre l'altezza verticale del proiettore rispetto al centro dello schermo.

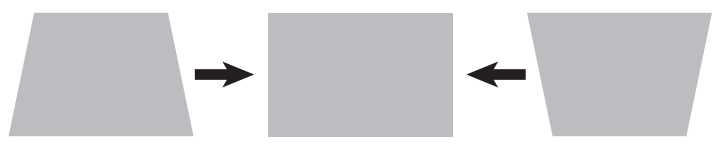

L'immagine proiettata potrebbe essere sfocata o difficile da vedere, a causa della mancanza di regolazione della messa a fuoco con l'obiettivo, seguire i processi sottostanti per regolare la messa a fuoco. (Fai fuoco manuale, trova l'immagine più nitida sullo schermo)

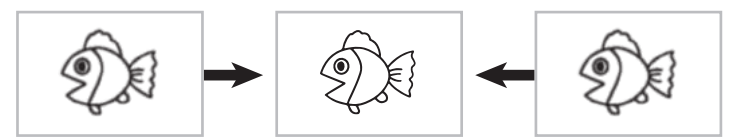

**Nota:** è normale quando la nitidezza è centrale, sfoca il bordo.

#### **Si prega di notare qui:**

1. A causa di problemi di copyright, questo proiettore non supporta il suono Dolby. Se si riproduce un video con audio Dolby sul proiettore, il proiettore non emetterà alcun suono. Pertanto, quando si riproduce un video online o si scarica un video, disattivare l'opzione audio Dolby. 2. Il proiettore può solo leggere il formato video MP4 in Chiavetta USB. Se si desidera riprodurre video AVI, MKV, WMV, collegare il computer al proiettore per la riproduzione.

#### **Grazie mille per aver acquistato il proiettore YABER Y60.**

Si prega di leggere attentamente questo manuale di istruzioni prima dell'uso. Inoltre, ti preghiamo di tenerlo a portata di mano in modo da poterlo verificare in qualsiasi momento.

In caso di dubbi, non esitare a contattare **service@yabertech.com**. Possiamo fornire il servizio post-vendita fino alla soddisfazione.

# **Precauciones**

Lea este manual detenidamente antes de usar su proyector Y60 y mantenga el manual a mano para futuras referencias.

# **Salvaguardias importantes**

Estas instrucciones de seguridad son para garantizar la larga vida de su proyector y para evitar incendios y descargas. Léalos detenidamente y preste atención a todas las advertencias.

# **Instalación**

1. Para obtener los mejores resultados, use el proyector en una habitación oscura.

2. Coloque el proyector en una superficie plana y nivelada en un área seca, lejos del polvo y la humedad.

3. No coloque el proyector bajo la luz solar directa, cerca de calentadores o aparatos que emitan calor.

4. La exposición a la luz solar directa, el humo o el vapor puede dañar los componentes internos.

5. Maneje su proyector con cuidado. Caer o sacudir puede dañar los componentes internos.

6.No coloque objetos pesados encima del proyector.

# **Fuente de alimentación**

1.El proyector está diseñado para funcionar con una fuente de alimentación de 110-240V~ 50/60 Hz CA. Asegúrese de que su fuente de alimentación cumpla con este requisito antes de intentar usar su proyector.

2. Maneje el cable de alimentación con cuidado y evite doblarlo demasiado. Un cable dañado puede provocar descargas eléctricas o incendios.

3. Si el proyector no se va a utilizar durante un período prolongado de tiempo, desconecte el enchufe de la toma de corriente.

# **Limpieza**

1.Desenchufe el proyector antes de limpiarlo.

2. Limpie el gabinete periódicamente con un paño húmedo. Si está muy sucio, use un detergente suave. Nunca utilice detergentes fuertes o disolventes como alcohol o diluyentes.

3.Utilice un soplador o papel para lentes para limpiar la lente, y tenga cuidado de no rayar o estropear la lente.

# **Accesorios**

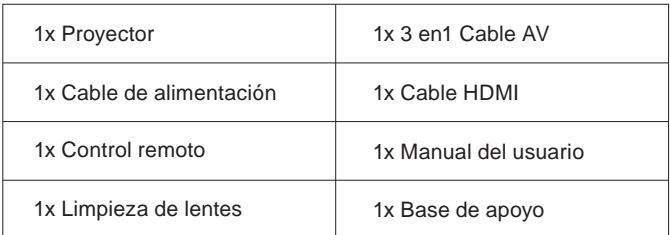

# **Descripción Producto**

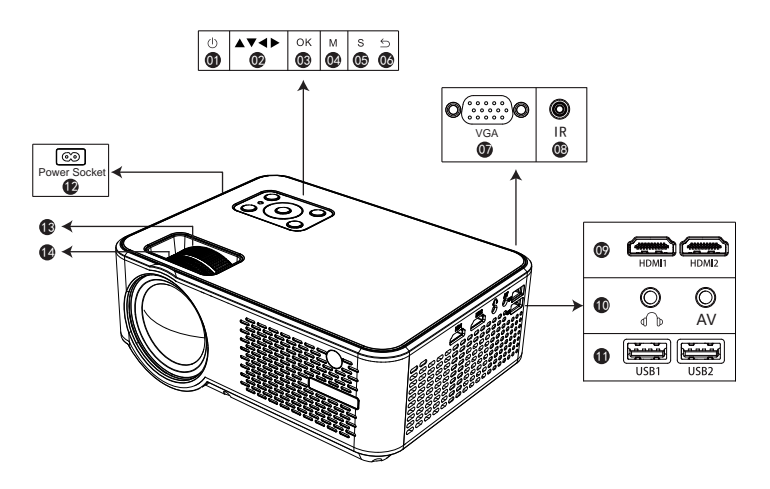

- 01. Poder
- 02. Teclas de flecha
- 03. OK
- 04. Menú
- 05. Fuente
- 06. Volver
- 07. Entrada VGA
- 08. IR
- 09. Entrada HDMI 1 / HDMI 2
- 10. Conector para auriculares (3,5
- mm) / entrada AV
- 11. USB 1 / USB 2 Entrada
- 12. Toma de corriente
- 13. Corrección Keystone
- 14. Enfoque manual

### **Instrucciones de control remoto**

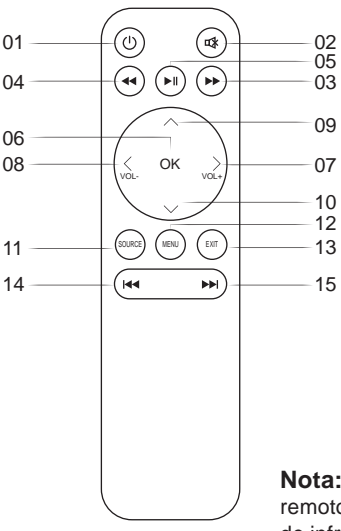

**Nota:** Cuando use el control remoto, apúntelo al receptor de infrarrojos.

- 1. Encendido: presione este interruptor para encender o apagar
- 2. Silencio: enciende o apaga el sonido
- 3. Botón de transferencia rápida
- 4. Botón de rebobinado rápido
- 5. Botón de reproducción: Reproducir o Pausa
- 6. Tecla OK: confirmar

7/8. Teclas de volumen: aumentar / disminuir volumen

7/8/9/10. Tecla de flecha: mueve el cursor hacia arriba, abajo, izquierda y derecha

- 11. Fuente: Cambia la fuente de la señal.
- 12. Menú: Llame o salga del menú principal del proyector.
- 13. Salir
- 14. Anterior
- 15. Siguiente

# **Precauciones con el mando a distancia**

- Use el mando a distancia con cuidado.
- Si el mando a distancia se moja, séquelo inmediatamente.
- Evite ambientes con demasiada calor o humedad.

• Si no va a utilizar el mando a distancia durante mucho tiempo, retire las pilas. **(NOTA: El mando a distancia no incluye pilas, necesitará adquirir unas pilas por su cuenta).**

1. Abra la tapa trasera del control remoto.

2. Instale unas nuevas (AA). Al colocarlas, asegúrese de que la polaridad de las pilas (+/–) son las correctas.

( NOTA: No use diferentes tipos de pilas o pilas nuevas con pilas viejas)

# **Ajusta la base de inclinación & cuelga el techo.**

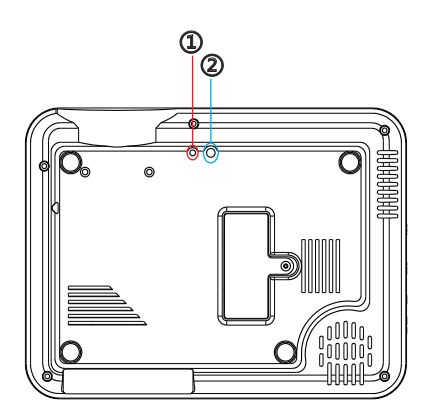

**Ajuste la base de inclinación:** instale los tornillos (incluidos en el paquete) en la posición **①** , levante el borde frontal del proyector a la altura deseada, gire el pie prensatela y suelte el botón para bloquear la base de inclinación en la posición deseada. posición apropiada

**Suspender el techo:** adquiera además el soporte del proyector y el tornillo de 1/4 pulgada.

Instale el soporte del proyector en la posición **②** y cuelgue el proyector en el techo.

(Nota: puede instalar el soporte del trípode en la ubicación **②**)

# **Corrección keystone y enfoque**

Antes de arrancar el proyector. Siga la figura de abajo para ajustar la corrección de la distorsión trapezoidal. Mantenga el proyector en posición vertical con la pantalla del proyector y manténgalo en el mismo nivel.

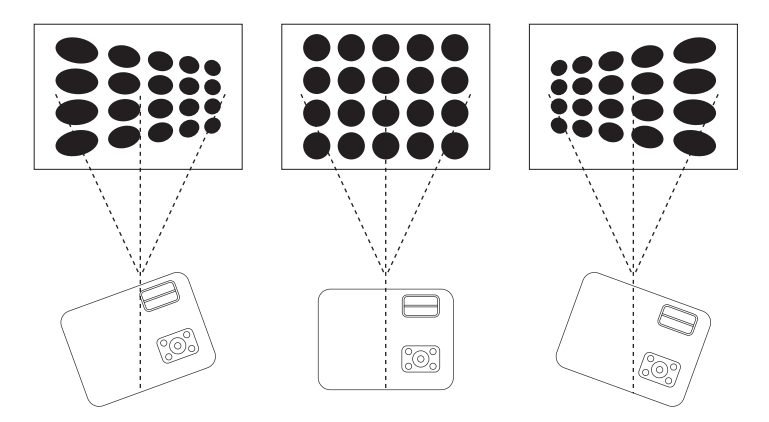

Si la imagen proyectada es trapezoidal, se puede resolver mediante la corrección de la distorsión trapezoidal. (Corrección manual de la distorsión trapezoidal)

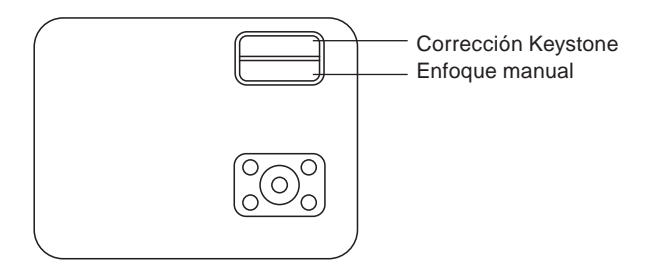

**Nota:** Si la corrección de distorsión trapezoidal no resuelve la forma de la imagen, reduzca la altura vertical del proyector desde el centro de la pantalla.

La imagen proyectada puede ser borrosa o difícil de ver. Esto se debe a la falta de ajuste de enfoque con la lente. Por favor, siga los procedimientos a continuación para ajustar el enfoque. (Enfoque manualmente, encuentra la imagen más nítida en la pantalla)

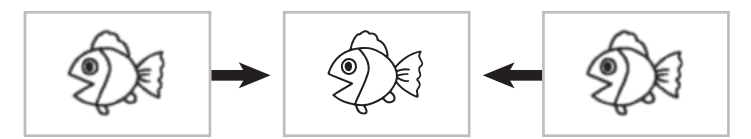

**Nota:** Es normal que la nitidez en el centro y los bordes se empañen.

# **ADVERTENCIA**

• La instalación del proyector en el techo debe ser realizada por un técnico especializado.

• Utilice el proyector únicamente en una superficie estable y nivelada. Si el proyector se cae al suelo, puede sufrir graves daños o romperse.

• No exponga el proyector a la humedad, polvo o humo. Esto podría dañar la imagen.

• Asegúrese de no obstruir el sistema de ventilación del proyector. Procure una ventilación adecuada en la zona de alrededor del proyector que facilite la disipación del calor.

# **USO DEL PROYECTOR**

# **CONTROLES GENERALES**

Antes de encender el proyector, asegúrese de que el ordenador o cualquiera que sea la fuente de video a la que esté enchufado, esté encendida. Revise que ha quitado la tapa de la lente.

# **1. Encienda el proyector.**

Después de presionar el botón "(1)" en el proyector o en el mando a distancia. el indicador de encendido cambiará a verde y el proyector estará listo para usar. Conecte el cable de alimentación a una toma de corriente y luego presione el interruptor de alimentación principal. El proyector entrará en modo de espera (stand-by) y el indicador de encendido se iluminará en rojo.

#### **2. Seleccione la fuente de señal**

Presione el botón "S" (source) en el mando a distancia o en el propio proyector para seleccionar la fuente de señal: "AV", "PC-RGB", "HDMI 1", "HDMI 2", "USB".

#### **3. Ajuste el tamaño de la imagen.**

Ajustar el tamaño de la imagen y el enfoque

Para obtener el mejor tamaño de imagen posible, debe cambiar la distancia desde el proyector a la pantalla de proyección.

Para obtener el mejor enfoque, debe girar la lente para enfocar.

# **Seleccione el idioma del menú**

Cuando encienda el proyector por primera vez, verá la interfaz de idiomas en inglés. Puede seleccionar uno de los idiomas del menú: alemán, francés, italiano, español, japonés, etc.

### **Por favor siga estos pasos:**

1.Presione el botón "M" (Menú) y busque la interfaz "OPCIÓNES", luego busque el "Ajustes de idioma Espaol".

2.Presione el botón "OK" para guardar la configuración.

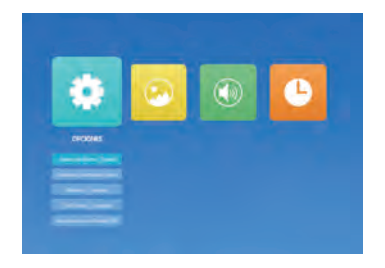

# **CONEXIÓN DE DISPOSITIVO EXTERNO Conectando un PC**

1.Use el cable VGA suministrado para conectar su PC al proyector. (Nota: Conexiones VGA no transmiten audio, por lo que el sonido se emitirá desde el ordenador, la computadora necesita conectar un altavoz.) 2.Encienda el proyector y el ordenador.

\***NOTA:** Si su computadora tiene la interfaz HDMI, también puede usar el cable HDMI para conectar la computadora con el proyector, la conexión HDMI puede transmitir la señal de audio, no necesita conectar el altavoz.

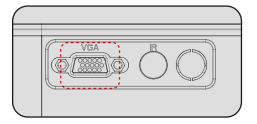

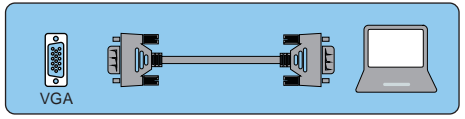

# **Conectando un Smartphone**

#### **Conecta un teléfono con sistema Android**

Nota: Verifique si el teléfono Android es compatible con la función MHL. Cable MHL-HDMI no incluido)

1.Conecte el proyector y el Smartphone Android con el cable MHL-HDMI. 2.Elija la fuente de señal: "HDMI"

#### **Conectando un iPhone**

1.Conecte el proyector y el iPhone con el cable Lightning a HDMI (no incluido)

2.Elija la fuente de señal: "HDMI"

#### **Conectando un reproductor de DVD**

1.Use el cable AV suministrado para conectar su reproductor de DVD al proyector.

2.Encienda el proyector y el reproductor de DVD.

Si su reproductor dispone de salida HDMI, es preferible usar esta sobre la opción analógica (AV). Deberá configurar la salida de audio desde el menú de su reproductor DVD si dispone de altavoces externos instalados.

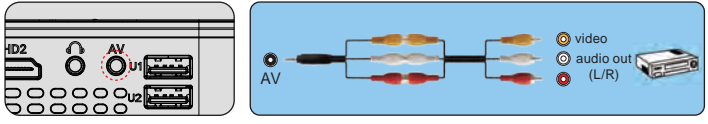

Nota: por favor compre 3 en 3 cable AV adicionalmente.

### **Conectar barra de sonido**

1. Use el cable AV suministrado para conectar su barra de sonido al proyector.

2. Encienda el proyector y la barra de sonido.

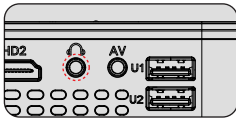

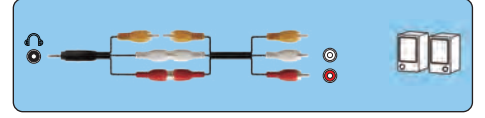

Nota: por favor compre 3 en 3 cable AV adicionalmente.

# **CONFIGURACIÓN DEL MENÚ PRINCIPAL**

Presione el botón "M" (menú) en el proyector o en el mando a distancia. Hay 4 opciones de menú: "IMAGEN", "SONAR", "HORA", "OPCIÓNES"

#### **IMAGEN MENU**

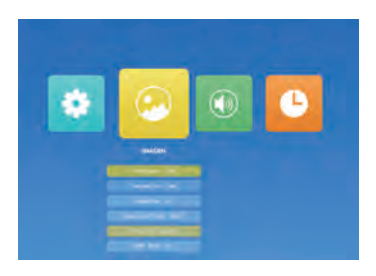

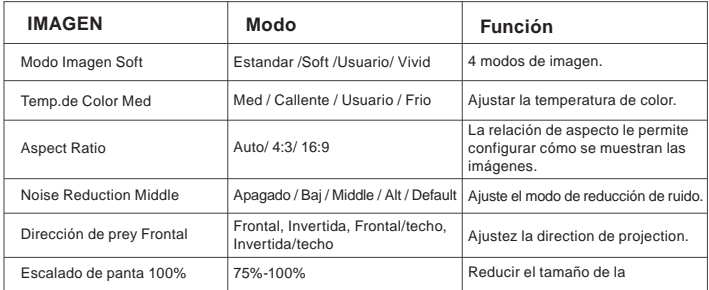

#### **SONAR MENU**

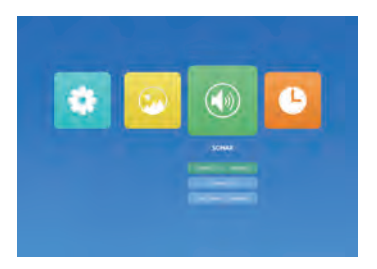

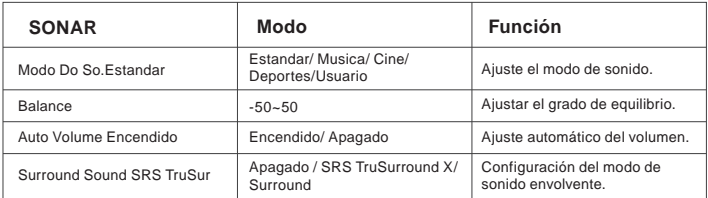

# **OPCIÓNES MENU**

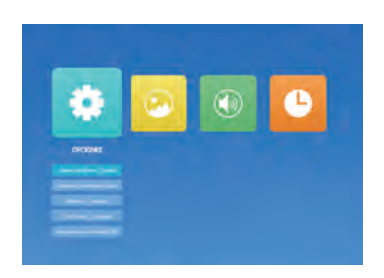

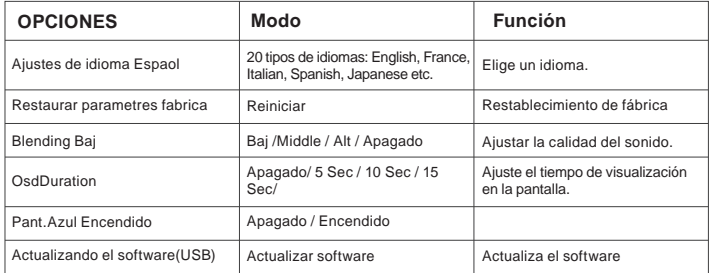

#### **Especificaciones**

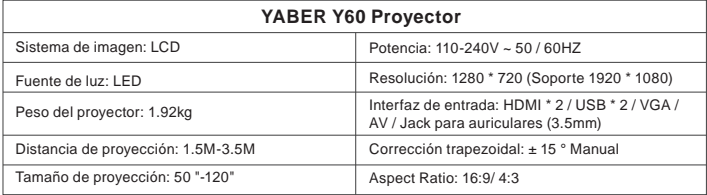

#### **Período de garantía**

El período de garantía es de 3 años a partir de la fecha de compra. Si tiene algún problema, no dude en ponerse en contacto con **service@yabertech.com**.

# **FAQ**

#### **■ No hay sonido**

El formato compatible con el proyector es el siguiente: Formato de video: MPG, AVI, TS, MOV, MKV, DAT, MP4

Formato de audio: MP3, WMA, AAC

Formato de imagen: JPG, JPEG, BMP, PNG.

\* En cuanto a la salida de sonido, ya que no puede soportar el sonido Dolby, cierre la función de sonido Dolby.

Si todavía no eres bueno, sigue los pasos a continuación.

1. Ajuste el volumen con el control remoto.

2. Compruebe si está en modo silencioso.

#### **■ El control remoto no funciona**

1. ¿Apunta el control remoto al receptor del proyector?

2. ¿Está agotada la batería del control remoto? Por favor, reemplace con una batería nueva.

- 3. ¿Hay algún obstáculo entre el control remoto y el proyector?
- 4. ¿Ha excedido el alcance efectivo del control remoto?

#### **■ Las imágenes están borrosas**

1. ¿Es correcto el enfoque de la lente?

2. ¿La pantalla de proyección y el proyector están instalados en el ángulo correcto?

3. ¿Está la distancia de proyección más allá del rango de enfoque?

4. Asegúrese de que la lente de proyección no esté sucia.

**目 次**

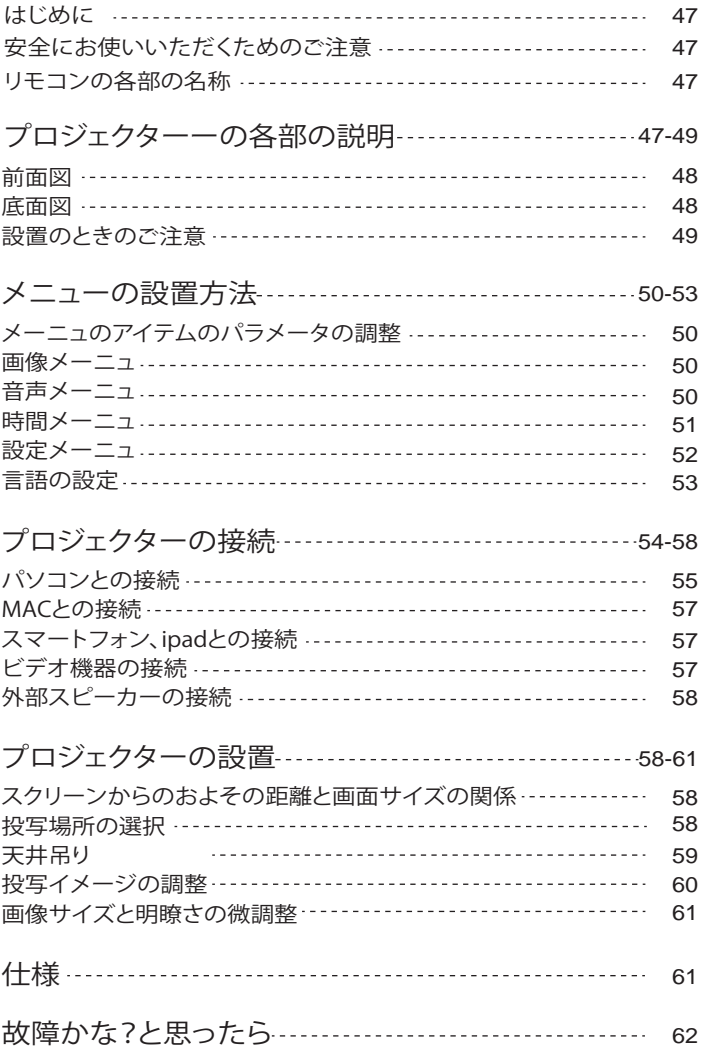

**はじめに**

このたびは、YABER Y30プロジェクターーをお買い上げいただき誠にありがとうございました。 ご使用前にこの取扱説明書をよく読みください。また、お手元に置き、いつでも確認できるよう にしておいてください。

万一ご使用中何がございましたら、遠慮なく**service@yabertech.com**までご連絡くだ さい。

ご満足までのアフターサービスを提供できます。

#### **最初にご確認ください**

お使いになる前に、セット内容がすでに揃っているかご確認ください。万一、足りないものがご ざいましたら、遠慮なく**service@yabertech.com**までご連絡ください。

### **セット内容**

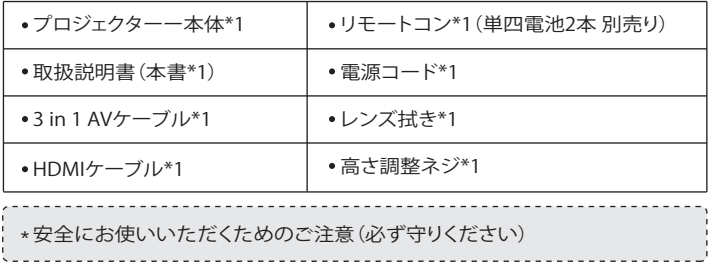

# **警告**

●お子様が本製品や付属品を口に入れないようにご注意ください。

●本製品のカバーを開けたり、分解したりしないでください。

●濡れた手で本製品やケーブルに触らないでください。

●本製品内部に液体、金属などの異物が入らないようにしてください。

●本製品は水分湿気の多い場所、直射日光の当たる場所、ホコリや油煙などの多い場所、車中 や暖房器具の傍などの高温となる場所に設置したり、保管したりしないでください。

●本製品に強い振動や衝撃を与えないでください。

●本製品を重ねて設置したり、本製品の上に重いものを置いたりしないでください。

●本製品は不安定な場所に設置したり、保管したりしないでください。

●本製品のケーブルを抜き差し時は、必ずコネクタ部分を持ち、無理な力を加えないでくださ い。

●本製品のお手に入れをする場合には、ベンジンやシンナーなどの揮発性有機溶剤が含まれ ているものは使用しないでください。

**リモコン各部の説明:**

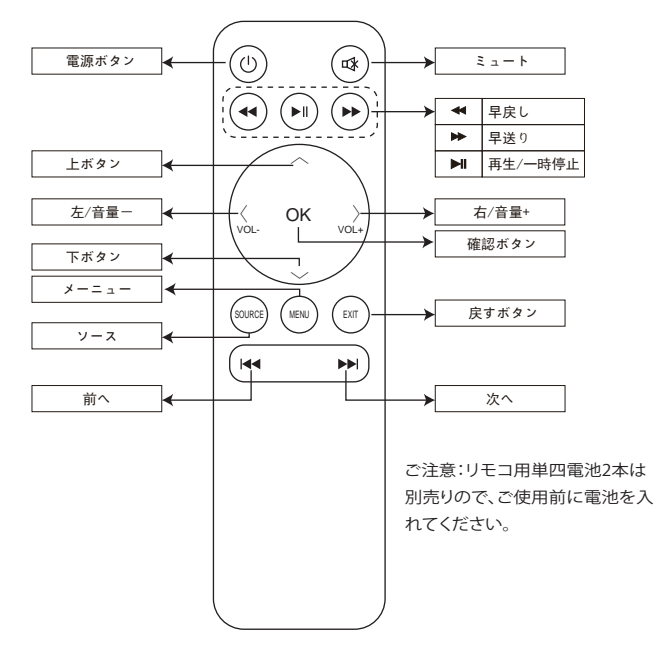

**リモコン各部の説明:**

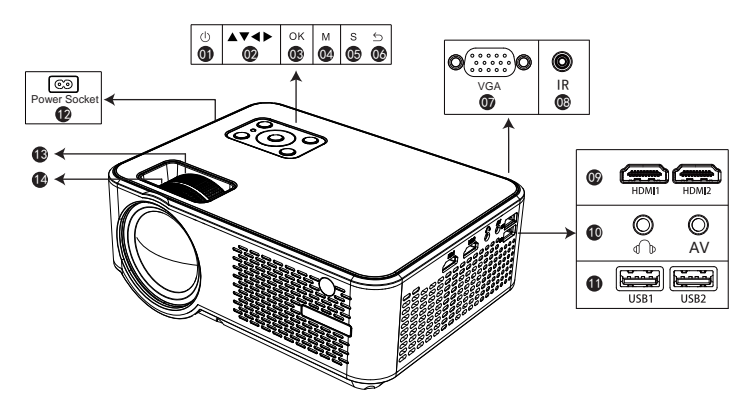

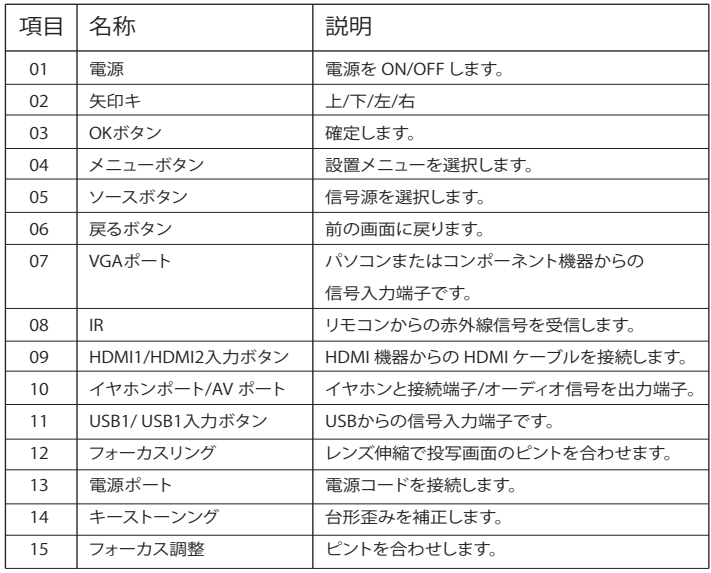

### 底面図

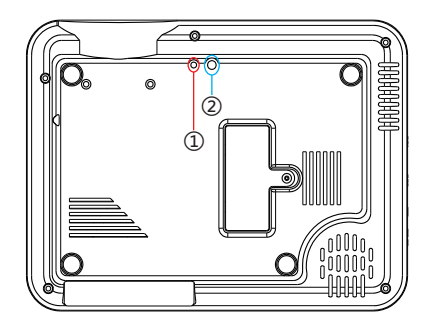

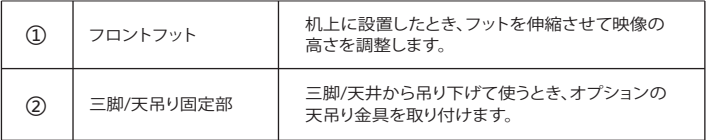

#### **プロジェクターOSDメーニュの説明**

1.リモコンのMenu(メニュー)ボタンを押して OSDメニューを開きます。 2.カーソル √/▶ボタンを押して、「写真」--「音声」--「時間」--「選択」の順に設置を進めできます。 3.主メニューに選択した後、カーソル▲/▼ボタンを押して、ご希望調整アイテムを選択できます。 4.リモコンのOK(確定)ボタンを押して、選択されたアイテムのパラメータを調整できます。 5.すべてのアイテムのパラメータを調整した後リモコンのMenu(メニュー)ボタンを押して戻す ことができます。

#### **ご注意:**

1.すべてのアイテムのパラメータを設置完了まで2~5のステップを繰り返してください。 長い時間操作がないと設置は自動的に退出になります。 2.入力や選択ができないアイテムが薄いグレーで表示さてます。

#### **メーニュのアイテムのパラメータの調整(映像調整を例として)**

1. 右の画面が出るまでリモコンのMenu(メニュー)ボタンを押してください。

2. カーソル ◀/▶ ボタンを押して、選択されたアイテムを黄色いになります。

3. リモコンのOK (確定) ボタンを押して、カーソル / ■ ドタン対応パラメータを調整でき ます。

4. リモコンのMenu(メニュー)ボタンを押して戻すこ とができます。

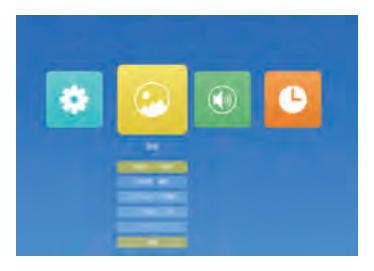

**写真メーニュ**

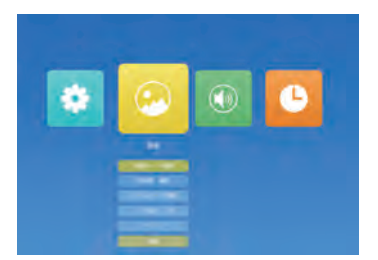

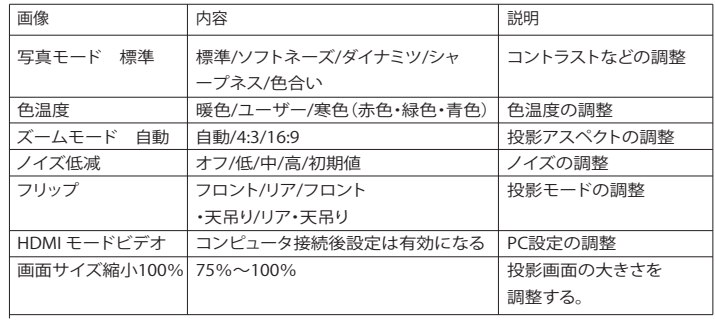

**音声メーニュ**

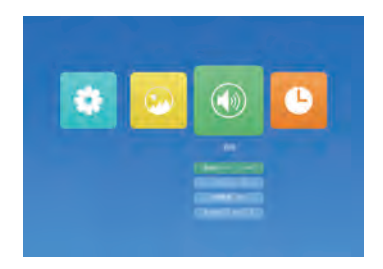

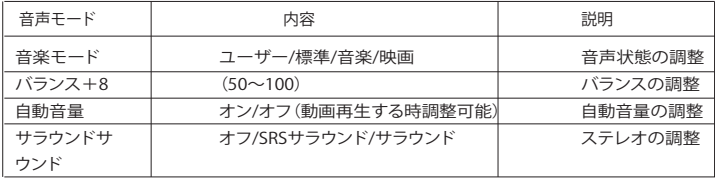

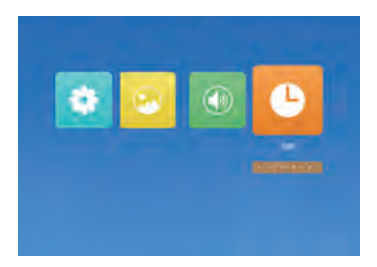

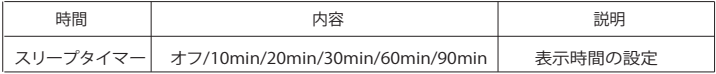

#### **設定メーニュ**

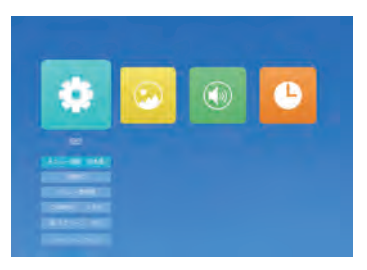

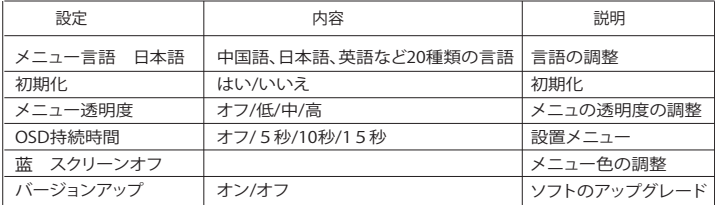

#### **言語の設定**

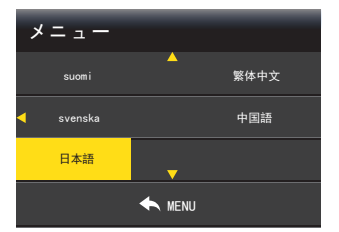

1.リモコンのMenu(メニュー)ボタンを押して OSDメニューを開きます。

2.「メニュー言語 日本語 |強調表示されるまで、カーソル ◀/▶ボタンを押します。

3.リモコンのOK(確定)ボタンを押して、言語選択画面に移動します。

4.希望する言語が強調表示されるまで、カーソル ◀/▶ ボタンを押します。モコンのOK(確定) ボタンを押します。

5.リモコンのMenu(メニュー)ボタンを押して最初画面に戻すことができます。

#### **入力ソースの選択と入力内容の再生**

このプロジェクターは同時に複数の装置と接続す ることができます。

入力ソースを選択するには:

- 1. リモコンの「S」ボタンまたを押して任意の信号を 選択します。
- 2. 任意の信号が選択されるまで を押し、次にリモコ ンの「OK」ボタンを押します。信号が検出されたら、 選択したソース情報が画面に数秒間表示されます。 プロジェクターに複数の装置が接続されている場合 は、ソース選択バーに戻り別の信号を検出することが できます。

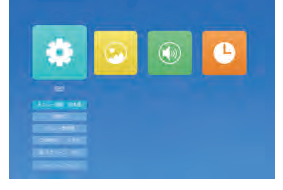

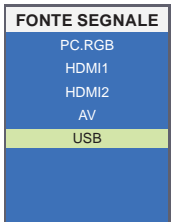

ご注意:他の信号源を選択し て対応設備が接続していない 場合は、投影画面は無信号と 表示されています。

USB信号源の画面

3.カーソル ◀/▶ ボタンを押してご希望の入力ソースを選択して、次にリモコンの「OK」ボタン、 ご覧になりたい映画や写真などを選択します。次にボタンを押し、ご選択内容を再生します。 4.映画や写真を再生する状態で、▶||ボタンを押しすると一時停止、再生できます。 5.「Exit」ボタンを押して、戻すことができます。

#### **プロジェクターの接続**

**1.パソコンとMACの接続**

**1.1パソコンとの接続**

**1.1.1VGAで接続する。**

付属されたVGAケーブルをプロジェクターのVAG端子と繋げてください。ドライバのインストー ル等は不要で、最近のWindowsパソコンですと繋ぐだけで認識、投写されます。

しかし自動で投写されない場合もあります。そのときは手動で映像出力先を変更する必要があ ります。その操作はキーボードで特定のキーを同時押しするのですが、一般的なキーを載せま したので、下の表で確認してください。

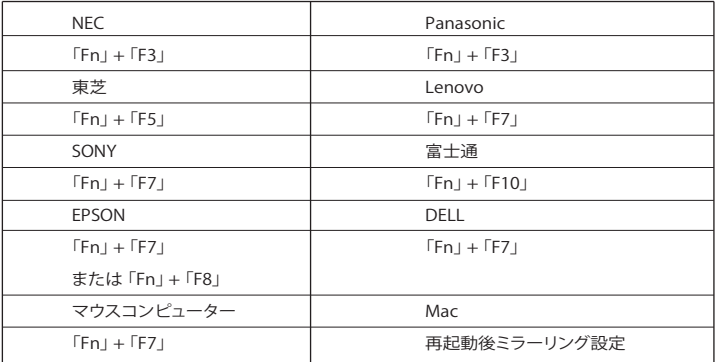

※一般的な例となるため、同メーカーでも操作が異なる可能性があります。上手くいかないと きは連打せず、ゆっくりと同時押しして反応をみてください。

**1.1.2HDMIで接続する。**

付属されたHDMIケーブルをプロジェクターのVAG端子と繋げてください。HDMIは映像と音声 を1本のケーブルで伝送できる便利な規格です。VGAのときと同様、HDMIで繋ぐ場合もインス トール等の作業はありません。

ただし音声は設定をしないと出ない場合もあります。そのときはPCのサウンド設定を確認し、 出力方法を変更してください。スピーカーの選択項目に、繋いでいるプロジェクターーのメーカ ー名などが表示されているはずです。

**1.2Macとの接続**

**1.2.1VGAで繋ぐ**

Mini DisplayPort-VGAアダプタでVGA-ケーブルとMacのサンダーボルト端子を接続してくだ さい。

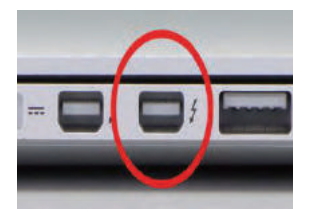

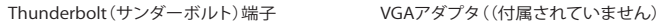

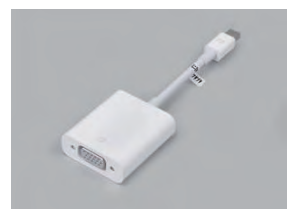

※Thunderboltはこれまでは「mini displayport(ミニディスプレイポート)」という名前でしたが、 データ伝送速度が違うだけで、プロジェクターーとはどちらでも問題なく繋ぐことができます。 VGA接続は映像のみ伝送します。

**1.2.2HDMIで繋ぐ**

HDMI出力が可能なMac(執筆時点ではMacBook Pro Retinaモデル)では、HDMIケーブルでの 接続がおすすめです。VGAと違いデジタル出力になるため、画質の劣化も最小限に抑えること ができます。

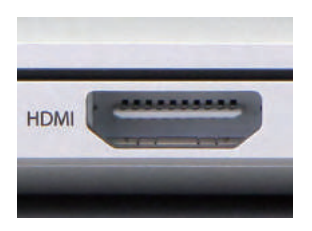

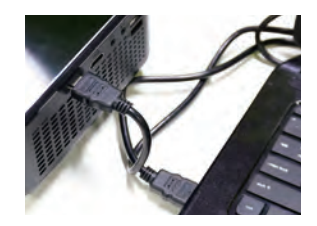

HDMI端子 HDMIケーブルなら1本で映像と音声が伝送

※HDMIはケーブル1本の接続で、映像と音声を伝送できるのもポイント。 ただし、HDMIケーブ ルはVGAケーブルよりも規格上のケーブル長制限が短いため、10メートル以上の長さが必要 な場合はHDMIは使えません。 VGAを使って下さい。

音声の出力先はMacかプロジェクターーかを選べます。 設定は「システム環境設定」の「サウン ド」から、サウンドを出力する装置を選ぶだけ。 下記画像も参考にして下さい。

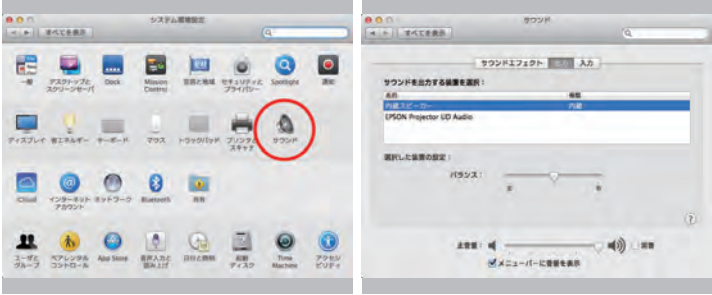

サウンドを出力する装置を選択 システム環境設定

※接続後、投写画面が暗い場合は、次に手順の通りパソコンの解像度をご調整してください。良 い効果のため、解像度を1280\*720に調整することをお薦めます。

①コントロール パネルを起動します。

②「デスクトップのカスタマイズ」--「ディスプレイ」--「解像度の調整」--「解像度(R):」 欄をクリッ クします。

③スライダーを上下に動かし、お好みの解像度 に調節して、Enter」 キーを一回だけ押します。 ④「OK」 ボタンをクリックして、「変更を維持す る(K)」 ボタンをクリックします。

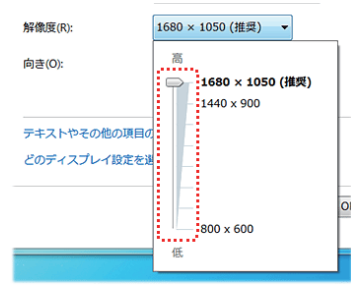

#### **2. スマートフォン、ipadとの接続**

iphoneの場合:lightning to HDMI交換ケーブルが必要します。(別売り)

Android の場合:MHL HDMI変換アダプター(別売り)をご利用ください。(Androidスマートフォ

- ンはMHL機能が搭載されるが必要です。)
- ①.Lightning/MHL接続端子をプロジェクターと接続します。
- ②.Lightning/MHL接続端子をiPhone /Androidと接続する。
- ③プロジェクターの「入力信号」で「HDMI」を選択してください。
- ④プロジェクターのに出っている「信頼」のメッセージを選びます。
- ⑤30秒~1分ほどを待つと、設定が自動的に設定完了します。

#### **ご注意:**

1.必ずMHL規格に対応したケーブルで接続してください。

2.一般的には、プロジェクターがHDMIケーブルと接続した後、入力ソースタイプが自動的に HDMIに切り替えするが、もし、画面が出て来ない場合は、手で入力ソースタイプをHDMIに切り 替えしえください。

3.もし、上記で接続した後、ちゃんと映ない場合は一応iPhone、iPad、iPodを再起動して、挿しな おしてください。

4.iPhone5以降のLightningでHDMI接続した場合、アプリケーションによって表示できないアプ リもあるようですので大事な打ち合わせに使用する際などには事前に確認しておきましょう。

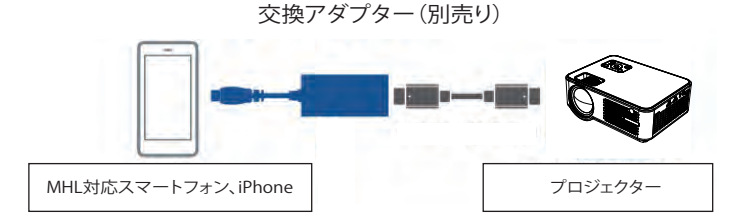

#### **3. ビデオ機器の接続**

①DVDプレーヤーやビデオなどの映像を投写するには、次の方法で接続します。HDMIケーブ ルを使用するとき

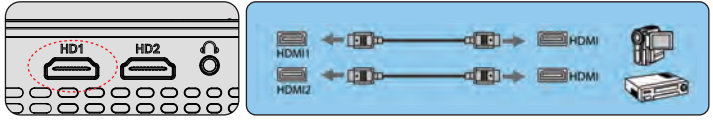

②ビデオケーブルを使用するとき

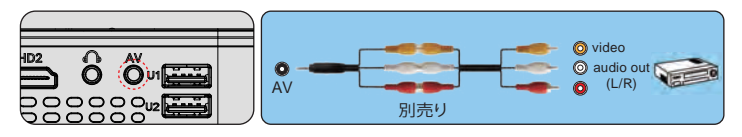

- 使用するケーブルは、接続するビデオ機器の出力信号によって異なります
- ビデオ機器によっては、数種類の信号を出力できます。出力できる信号の種類は、お使いのビ デオ機器に同梱の取扱説明書で確認してください。

**外部スピーカーの接続**

外部スピーカーから音声を出力するには、オーディオケーブルで、外部スピーカーと本機の Audio Out端子を接続します。

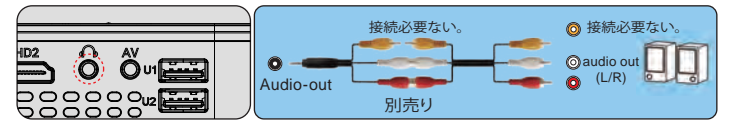

●外部スピーカーから音声を出力するときは、[音声出力機器]を[プロジェクター]に設定し ます。 s [設定]-[HDMIリンク]-[音声出力機器]

# **プロジェクターの設置**

**スクリーンからのおよその距離と画面サイズの関係**

画面サイズは、プロジェクターーのレンズからスクリーンまでの距離によって決まります。スクリ ーンからレンズまでの距離が約1.5m~3mの範囲に設置してください。 下記の投写サイズと投写距離の関係をご参考ください。

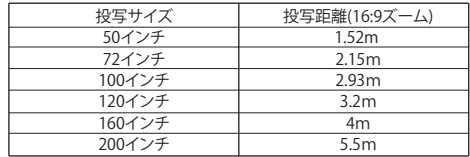

※投映画像の内容により画面サイズは異なります。

#### **投写場所の選択**

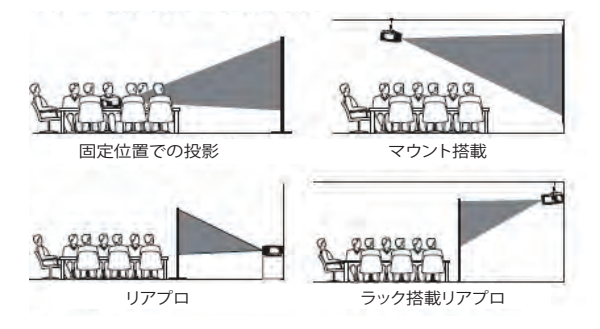

必要に応じて、プロジェクターは安定した面に設置したり、本製品のマウントを使用して天井か ら吊るしたり

することができます。また、外部ディスプレイと接続したり、背面投影(リアプロ)を楽しむことが 可能です。

**天井吊り**

プロジェクターの天井への取り付けは下記の説明図をご参考ください。

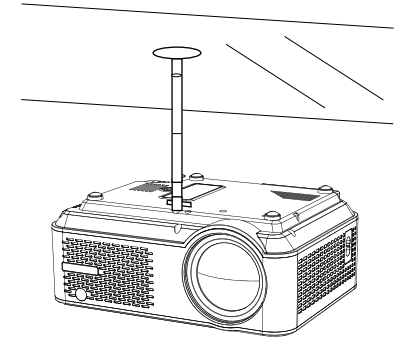

①プロジェクターエアコンやヒーターの熱源の近くに設置しないでください。 ②プロジェクターの取り付けの際は、ネジの品質、本体へのネジ込み深さに注意してください。 Y60プロジェクター用の天吊りは市場汎用のはほとんど使えます。天吊りの固定用のネジの仕様 は4/1インチネジです。

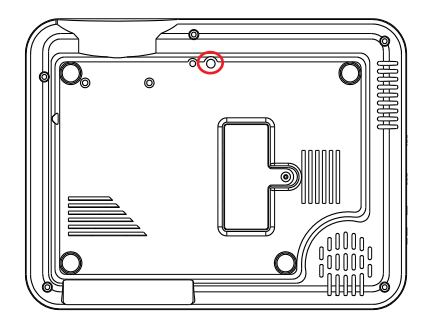

#### **投写イメージの調整**

**画像の台形歪みの補正と明瞭さの微調整**

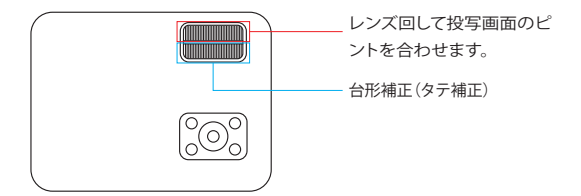

**1.レンズ回して投写画面のピントを合わせます。**

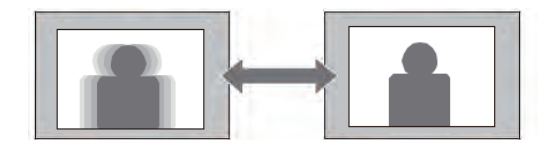

**2.1台形補正(タテ補正)** 

A: 投影画面はタテ斜めの場合は、プロジェクター本体の台形調整リングを回して、台形を調整 してください。

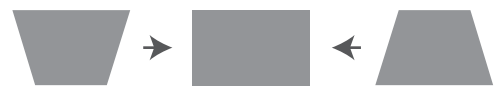

**2.4 映像のサイズを調整する(ズーム調整)**

A: 投写距離を変更して画像のサイズご調整してください。

B: 投影中で、設置メニューの写真メニューで、リモコン或いは本体の▶ボタンを押しでプロジ ェクターズーム値を調整すること通して、投影画面を25%まで縮小できます。

(ズームは動画再生中しか調整できますです。)

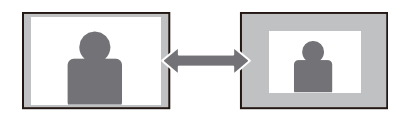

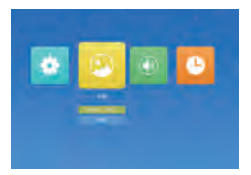

**3.映像の高さを調整する**

フットレバーを押してフロントフットを伸ばします。最大12°まで傾けて、映像の高さを調整でき ます。

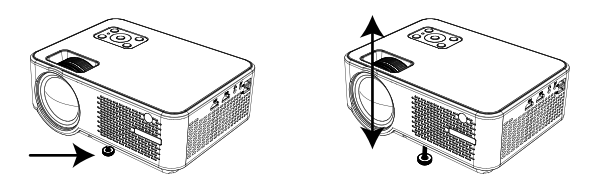

ご注意:傾斜角度が大きくなると、ピントが合いにくくなります。傾斜角度が小さくなるように設 置してください。

**ズーム(縦横比)調整**

縦横比とは、イメージの幅と高さの比率のことです。デジタル TV は通常縦横比 16:9 です。こ れはこのプロジェクターのデフォルト値に設定されています。またアナログ TV と DVD は 4:3 です。 ①16:9この設定は、縦と横のサイズを別々に処理することを除き、画像をリニア方式で引き伸ば し、リサイズします。ソース画像の高さと幅はそれぞれ投写高と投写幅の最大値まで引き伸ばさ れます。この方法では、元のソース画像の縦横比によっては投写縦横比が変わる場合があります。 アナモフィックの設定は、縦横比を変更する必要がないため高精度TV など、すでに縦横比が 16:9 になっている画像に適しています。

②4:3:スクリーンの中央が 4:3 の縦横比になるように画像を調整します。これは縦横比を変更せ ずにすむため、コンピュータモニタ、標準精度の TV、縦横比 4:3 の DVD ムービーなどの 4:3 画像 に適しています。

**仕様:**

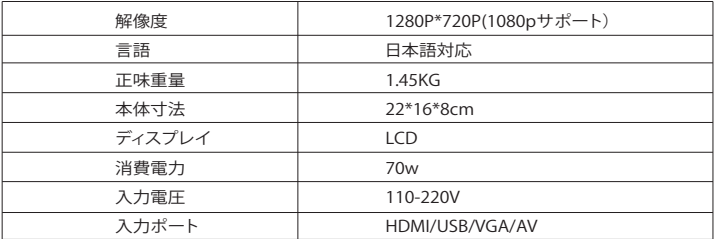

#### **故障かな?と思ったら**

■音が出ません。

当商品の対応できるのファイルは下記の通りです。

ビデオ対応:MPEG1, MPEG2, H.263, H.264,AVS, VC1, MJPEG, RV30, RV40, HEVC

オーディオファイル対応:MPEG1, MPEG2, LPCM, MP3

画像対応:JEPG, PNG, BMP, MPO

Amazonファイアースティック側の設定でドルビーデジイタルプラスをドルビーデジタルに設 定すると直します。

※音声出力に関しては、ドルビーサウンド(dolby sound)がサポートできないため、BDプレー ヤーの場合、ドルビーサウンド機能を閉じてください。

まだダメなら、下記の手順によりご確認ください。

1、リモコンで音量を調整します。

2、マナーモードになっているかをご確認ください。

3、USBメモリー、音楽などを試して、ビデオ(入力ソース)の問題かどうかをご確認ください。

■ **使用中に電源が切れる** 

1.タイマーメニューの「オートオフ」を「オン(時間を選択)」にしていませんか。「電源切時間」を 「オン(時間を選択)」にしていませんか。

2.電源ケーブルのプラグをちゃんと差し込みしているかをご確認ください。

■映像が出ない

接続している入力源を選んでいますか。本体またはリモコンの入力信号選択ボタンを再度押し てください。

入力端子のケーブルが正しく接続されていますか。

それでも解決しない場合は、[リセット]を行ってみてください。

■映像が歪む

正しく設置されていますか。

台形状に歪む場合は台形補正を行ってください。

■ 映像がぼやける

レンズのフォーカスは合っていますか。 投写画面と本機が正しい角度で設置されていますか。 投写距離がフォーカスの範囲を超えていませんか。 投写レンズが汚れていないことを確認します。

**■ 画像の上辺または下辺が長い(台形歪み**

プロジェクターーは、スクリーンに対してできるだけ垂直になるように置きしていますか。 本体のキーストーンリングを使って、台形歪みを補正して見てください。

**■ リモコンで操作できない**

リモコンのリモコン送信部を本体のリモコン受光部に向けていますか。 リモコンの電池が消耗していませんか。新しい電池と交換してください。 リモコンと本体のリモコン受光部との間に障害物がありませんか。 リモコンの有効範囲を超えていませんか。

#### **保証とアフターサービス**

**■保証期間**

保証期間はお買い上げ日より3年間です。何が問題がございましたら、遠慮なく**service@yabertech.com.までご連絡ください。**